### SIMPLY CLEVER

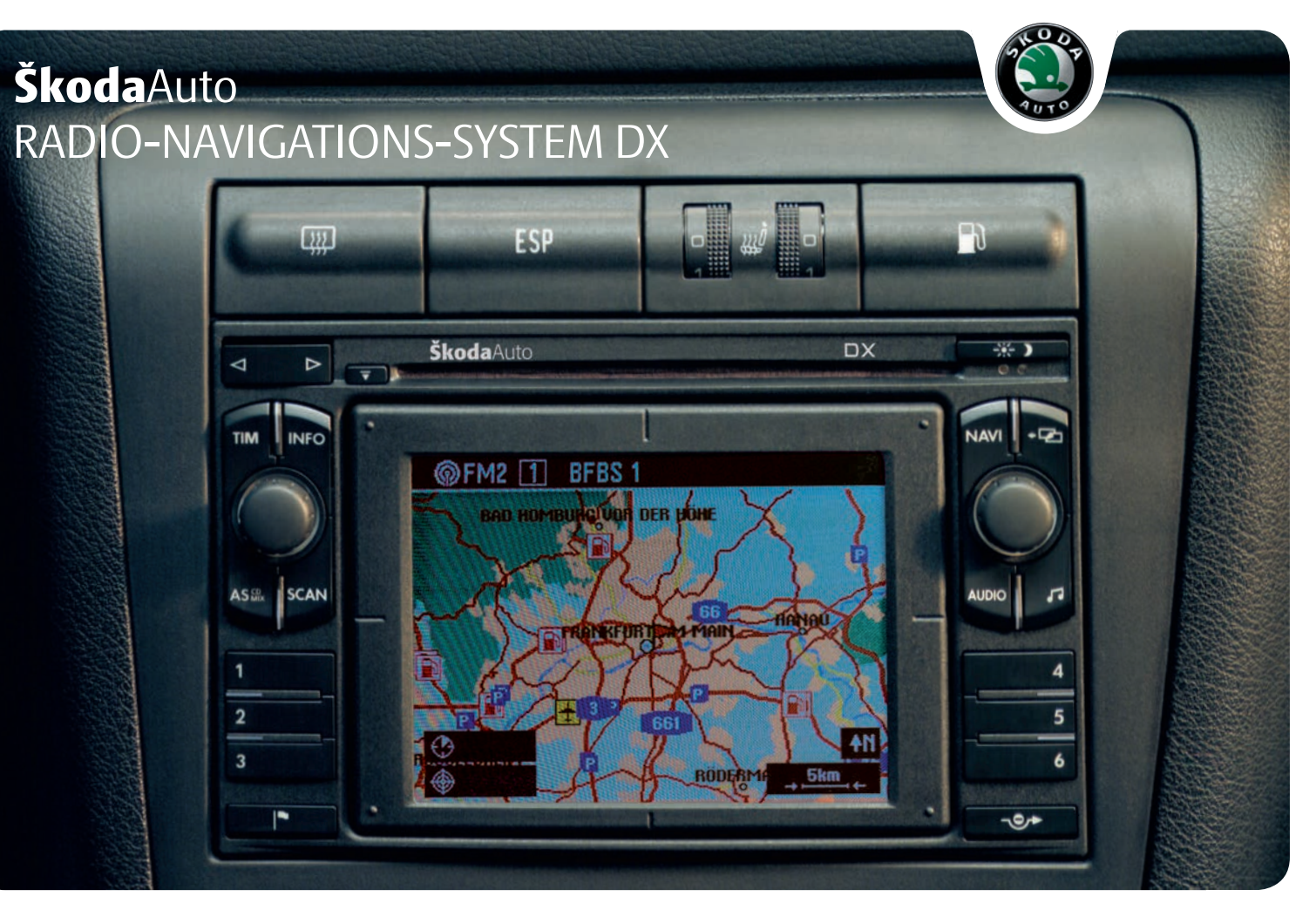

# **Einführung**

**Sie haben sich für ein Škoda-Fahrzeug entschieden, dass mit einem Radio-Navigationssystem DX ausgestattet ist (im Folgenden nur als RNS DX bezeichnet) - wir danken Ihnen für Ihr Vertrauen.**

Wir empfehlen Ihnen, diese Betriebsanleitung aufmerksam zu lesen, damit Sie Ihr RNS DX schnell und umfassend kennen lernen.

Sollten Sie weitere Fragen oder Probleme mit Ihrem RNS DX haben, wenden Sie sich bitte an Ihren Škoda Servicepartner oder Importeur.

Abweichende nationale gesetzliche Bestimmungen haben Vorrang vor den in dieser Betriebsanleitung gegebenen Informationen.

Wir wünschen Ihnen viel Freude mit Ihrem RNS DX und allzeit gute Fahrt.

Ihre **Škoda** Auto

# **Inhaltsverzeichnis**

## **Aufbau dieser Betriebsanleitung (Erklärungen)** . . . . . . . . . . . . . . . . . . . .

## **Allgemeine Hinweise** . . . . . . . . . .

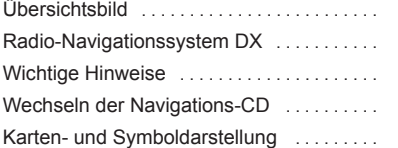

4

8

11

14 14

27

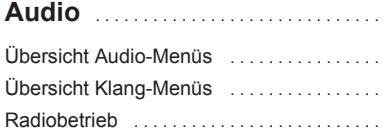

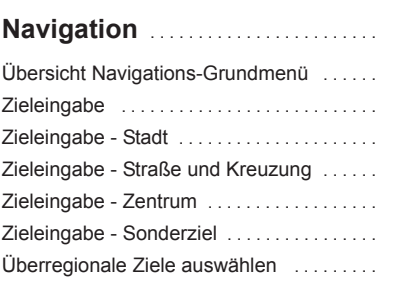

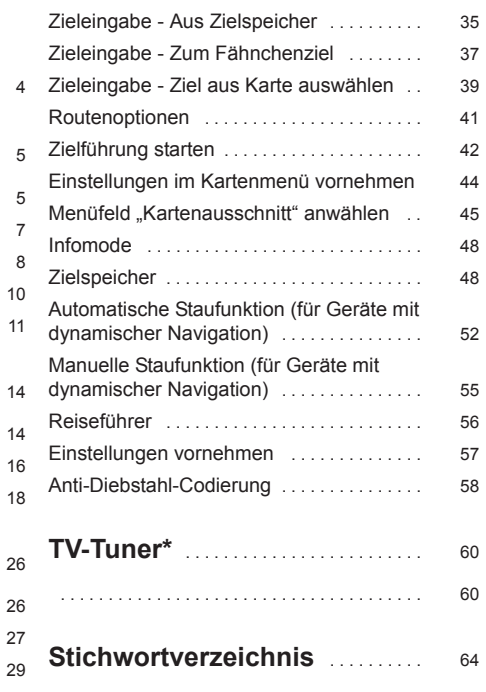

# **Aufbau dieser Betriebsanleitung (Erklärungen)**

Die vorliegende Anleitung ist systematisch aufgebaut, um Ihnen das Finden und Aufnehmen der benötigten Informationen zu erleichtern.

### **Kapitel, Inhalts- und Stichwortverzeichnis**

Der Text dieser Anleitung ist in kurze Abschnitte eingeteilt, die in übersichtlichen **Kapiteln** zusammengefasst sind.

Das nach Kapiteln geordnete **Inhaltsverzeichnis** und das ausführliche **Stichwortverzeichnis** am Ende dieser Anleitung helfen Ihnen, die gewünschte Information schnell zu finden.

### **Kurzinformation und Anleitung**

Jeder Abschnitt hat eine **Überschrift**.

Nach einer Abbildung folgt eine **Anleitung** (in größerer Schrift), die Ihnen die notwendigen Handgriffe erklärt. Durchzuführende **Arbeitsschritte** beginnen mit einem Bindestrich.

### **Sonderausstattung**

Mit einem \* gekennzeichnete Ausstattungen gehören serienmäßig nur zu bestimmten Modellausführungen oder sind nur für bestimmte Modelle als Sonderausstattung lieferbar.

### **Hinweise**

Alle drei Hinweisarten, die im Text enthalten sind, werden am Ende des jeweiligen Abschnittes aufgeführt.

## **ACHTUNG!**

**Die wichtigsten Hinweise sind mit der Überschrift Achtung! gekennzeichnet. Diese Achtung-Hinweise machen Sie auf eine ernste Unfall- und Verletzungsgefahr aufmerksam. Im Text finden Sie häufig einen Doppelpfeil, gefolgt von einem kleinen Dreieck mit Ausrufezeichen. Dieses Symbol macht Sie auf einen Achtung-Hinweis am Ende des Abschnittes aufmerksam, den Sie unbedingt beachten müssen.**

# **Vorsicht!**

Ein **Vorsicht**-Hinweis macht Sie auf mögliche Schäden an Ihrem Fahrzeug aufmerksam oder weist Sie auf allgemeine Unfallgefahren hin.

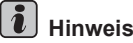

Ein normaler **Hinweis** macht Sie auf wichtige Informationen zum Betreiben Ihres Fahrzeuges aufmerksam.

# **Allgemeine Hinweise**

# **Übersichtsbild**

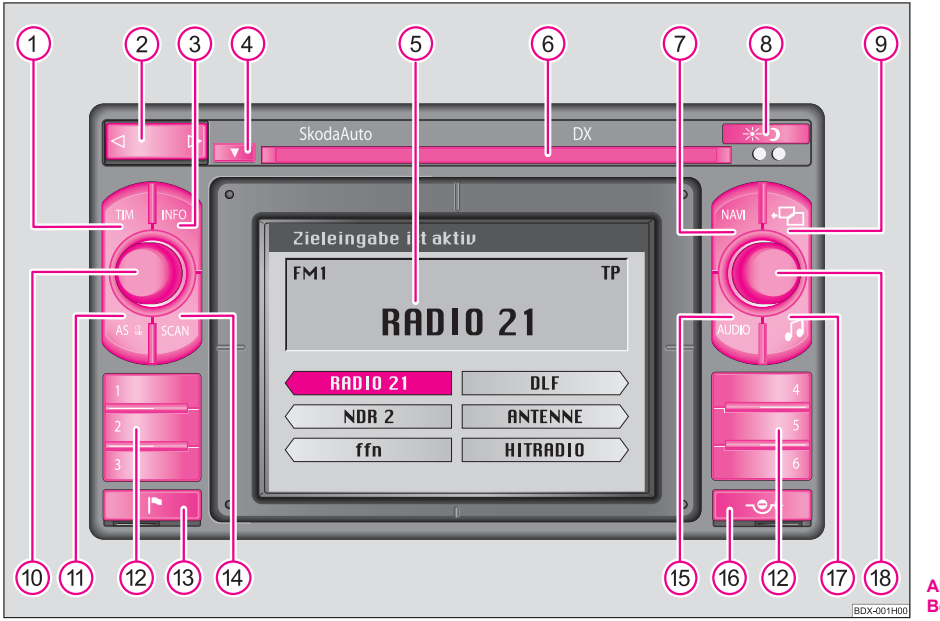

**Abb. 1 Funktionsbeschreibung der Tasten für die Bedienung von Audio- und Navigationsfunktionen**

1) Die Taste (TIM) ist bestimmt zum Abruf von bis zu neun automatisch gespeicherten Verkehrsdurchsagen mit maximal vier Minuten

Gesamtaufzeichnungsdauer und zum Aktivierung der Aufzeichnungsfunktion sowie zum Abbrechen einer Verkehrsdurchsage.

Radiobetrieb: A**2**

- − Wippe für automatischen Suchlauf und manuellen Suchlauf
- − Wippe zum Auswählen und Wiederholen aufgezeichneter Verkehrsmeldungen
- 3) Taste [INFO] zur Darstellung der kompletten Zieladresse und zur Wiederholung der letzten aktuellen Sprachausgabe bei aktiver Zielführung
- CD-Ausschubtaste A**4**
- Bildschirm A**5**
- CD-Schacht A**6**
- **(7)** Taste (NAVI) zum Aufruf des Navigationsgrundmenüs und zum Abbruch der Zielführung
- Display-Taste zum manuellen Umschalten zwischen Tag- und Nacht-A**8** display
- **9** Taste [ $\overline{2}$ ] zum Aufruf des Vorgänger- oder Grundmenüs und zum Abbruch von Bedienschritten
- Dreh-/Druckknopf zum Ein- und Ausschalten des Systems (drücken), A**10** Lautstärkeregler (drehen)
- Taste AS zum automatischen Speichern und Abrufen der jeweils A**11** sechs stärksten TP-, FM- und AM-Sender auf Speicherebene zwei
- (12) Stationstasten [1] [6] zum Abspeichern und Abrufen von je zwölf TP-, FM und AM-Sendern in je zwei Speicherebenen
- Taste zum Speichern eines Fähnchenziels (aktuelle Fahrzeugposi-A**13** tion)
- 14) Taste (SCAN) zum kurzzeitigen Anspielen (zehn Sekunden) aller gespeicherten Sender (TP, FM und AM)
- (15) Taste (AUDIO) zum Aufrufen des Menüs "Quellenwahl" (Tonquelle auswählen - TP, FM, AM, CD, TV) oder zum Umschalten auf den Audio-Bildschirm
- Taste zum Aufruf der Staufunktion, Alternativroutenberechnung A**16**
- **(17)** Taste Klang [17]:
	- − zum Aufrufen des Menüs Klangeinstellungen (Bass, Höhen, Balance und Fader einstellen) und Lautstärke Setup
- − bei einer Systemausstattung mit Digitalem Sound Paket (DSP) zusätzlich Klangräume einstellen
- Menüknopf: A**18**
	- − zur Markierung (drehen) und Bestätigung (drücken) der jeweiligen Menüfelder
	- − Grundeinstellungen von Klang, Schallfeld und Lautstärken im Klang-Menü vornehmen

# **Radio-Navigationssystem DX**

### **Sonderausstattung**

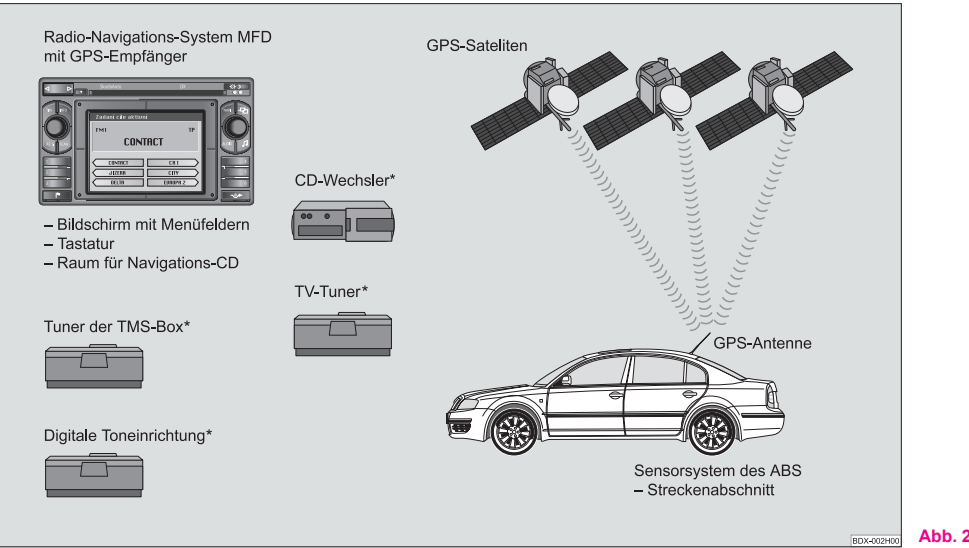

**Abb. 2 Sonderausstattung**

Das Radio-Navigationssystem DX bietet Ihnen eine einfache Handhabung der Komfortausstattungen Radio und Navigation im Fahrzeug. Das System kann zusätzlich mit einem Original 6fach CD-Wechsler, einem Digitalen Sound Paket, einem Paket für dynamische Navigation und einem TV-/Video-Modul ausgestattet werden. ■

## **Navigation**

Das Navigationssystem ist Ihr .**intelligenter Beifahrer**". Mit ihm können Sie ohne zeitaufwendiges Kartenstudium vom Ausgangspunkt Ihrer Fahrt das gewünschte Ziel schnell, sicher und bequem erreichen. An unbekannten Orten führt es Sie z. B. zeitsparend zur nächsten Tankstelle. Unterwegs können Sie einen Zwischenstopp einlegen, um z. B. in einem Restaurant zu speisen oder eine Sehenswürdigkeit aufzusuchen. Das System nutzt für die Berechnung des Fahrtziels die auf der Navigations-CD abgespeicherten Daten. Während der Zielführung erhalten Sie über verschiedene Bildschirm-Darstellungen Informationen zur Fahrzeugposition, Abbiegehinweise (Richtung und Entfernung bis zum Abbiegen) und zur Ankunftszeit am Fahrtziel.

### **Anmeldung des ŠkodaAuto Radio-Navigationssystems**

Unter bestimmten Voraussetzungen muss das System angemeldet werden, da es mit einem Radiogerät ausgestattet ist.

### **Wie arbeitet das Navigationssystem?**

Die aktuelle Fahrzeugposition wird mit Hilfe von Satelliten ermittelt. Die zurückgelegte Wegstecke wird vom ABS gemessen. Die Fahrtrichtung wird mit einem Gyroskop ermittelt. Diese Informationen werden dem Navigationssystem mitgeteilt und mit den abgespeicherten Daten verglichen.

Außerhalb von Ballungsgebieten ist es möglich, dass diese Art der Ortung keine genaue Positionsbestimmung zulässt. In diesem Fall erfolgt die Ortung über Satelliten. Diese Art der Ortung wird Global Positioning System (GPS) genannt - globales Satellitenortungssystem.

# **Wichtige Hinweise**

### **Garantie**

Für das Gerät gelten die gleichen Garantiebedingungen wie für Neufahrzeuge.

#### $\mathbf{h}$ **Hinweis**

Ein Schaden im Sinne der Garantie darf nicht durch unsachgerechte Behandlung der Anlage oder durch unfachmännische Reparaturversuche entstanden sein. Außerdem dürfen keine äußeren Schäden vorhanden sein.

## **Austauschmöglichkeit**

Nach Ablauf der Garantie wird ein reparaturbedürftiges Gerät preiswert gegen ein generalüberholtes, neuwertiges Gerät mit Ersatzteil-Garantie ausgetauscht. Voraussetzung ist jedoch, dass kein Gehäuseschaden vorliegt und Unbefugte keine Reparaturversuche vorgenommen haben.

#### $\mathbf{a}$ **Hinweis**

Im Garantiefall oder beim Austausch-Service ist dem Škoda Servicepartner unbedingt die Gerätekarte mit Code-Nummer und Seriennummer vorzulegen!

## **Audio-/Videogeräte**

Mittels Adapterkabel können Sie an Ihr Navigationssystem weitere Audiogeräte anschließen, die dann im Menü "**Quellenwahl**" mit "**AUX**" aktiviert werden können. Nähere Informationen dazu erhalten Sie von Ihrem Škoda Servicepartner. ■

### **Bedienung des Radio-Navigationssystems während der Fahrt**

Die Anforderungen im heutigen Straßenverkehr verlangen vom Fahrer, dass er sich stets voll auf die Fahrt konzentriert.

Die umfangreichen und anspruchsvollen Ausstattungsdetails dieses Systems bieten - neben den Unterhaltungsmöglichkeiten - auch vielfältige Informationen, die Ihnen dabei helfen, das Fahrtziel schnell und sicher zu erreichen.

**Doch nur, wenn es die Verkehrssituation zulässt, sollten Sie das Radio-Navigationssystem mit seinen zahlreichen Möglichkeiten bedienen.**

Die Lautstärke-Einstellungen sollten so gewählt sein, dass akustische Signale von außen, wie z. B. ein Martinshorn von Einsatzfahrzeugen (Polizei, Rettungswagen und Feuerwehr), jederzeit gut zu hören sind.

## **ACHTUNG!**

**Bitte widmen Sie Ihre Aufmerksamkeit in erster Linie dem Autofahren! Als Fahrer tragen Sie die volle Verantwortung für die Verkehrssicherheit. Benutzen Sie die Funktionen nur so, dass Sie in allen Verkehrssituationen stets die Kontrolle über Ihr Fahrzeug behalten!**

### **Anti-Diebstahl-Codierung**

Die Anti-Diebstahl-Codierung verhindert elektronisch nach Ausbau des Gerätes die Wiederinbetriebnahme durch Unbefugte.

Erscheint nach dem Einschalten des Gerätes im Display die Information "**SAFE**", lässt sich das Gerät erst durch die Eingabe des richtigen Codes wieder in Betrieb nehmen.

## **Bevor Sie das Navigationssystem und die Kartenanzeige benutzen**

- Bitte beachten Sie beim Fahren die jeweiligen Verkehrsregeln.
- Straßen- und Ortsnamen können geändert werden. Es kann deshalb sein, dass in Ausnahmefällen die auf der CD gespeicherten Namen nicht mit den geänderten Namen übereinstimmen.
- Die vom Navigationssystem berechnete Route ist eine Empfehlung zum Erreichen des Fahrtziels. Achten Sie bitte während der Fahrt auf Halteverbote, Ampeln, Einbahnstraßen, Spurwechselverbote, Kanäle und Fähren.

## **ACHTUNG!**

**Es gilt immer die Straßenverkehrsordnung (StVO), auch wenn eine Fahrempfehlung im Widerspruch zur StVO steht.**

# **Wechseln der Navigations-CD**

### **Beschreibung**

Zum Wechseln der CD die CD-Ausschubtaste (4) drücken. Die Navigations-CD wird ausgeschoben.

Die neue Navigations-CD mit der Beschriftung nach oben vorsichtig so weit in den CD-Schacht einschieben, bis sie vom Gerät selbstständig eingezogen wird.

# **Vorsicht!**

Um die einwandfreie Funktion der Navigation zu gewährleisten, sind nur saubere CDs ohne Kratzer und Beschädigungen zu verwenden.

- Nicht benutzte CDs immer in der dafür vorgesehenen Original-Klappbox aufbewahren.
- Setzen Sie die CD niemals der direkten Sonneneinstrahlung aus!
- Bitte beschriften oder bekleben Sie niemals die CDs!

### **Bildschirm**

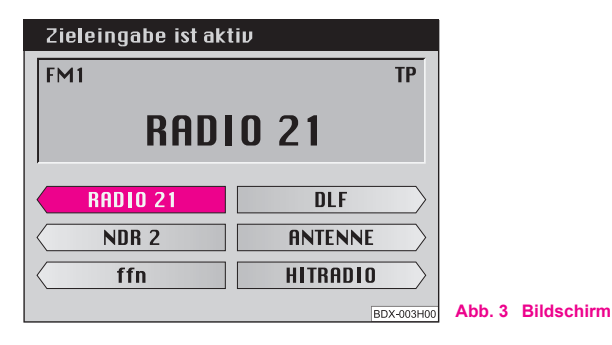

Auf dem Bildschirm werden Informationsanzeigen (hier Radio-Informationsanzeige), Menüs oder die Karte (Navigation) dargestellt. In der Radio-Informationsanzeige sind die Stationstasten mit den abgespeicherten Sendern abgebildet. Darüber wird der aktuelle Sender angezeigt.

### **Umschalten auf Nachtdisplay**

Die Display-Umschaltung erfolgt entweder manuell durch Drücken der Taste Display (8) oder automatisch beim Einschalten der Fahrzeugbeleuchtung.

#### **Umgang mit dem Bildschirm**

Behandeln Sie den Bildschirm schonend, da durch Fingerdruck oder Berührung mit spitzen Gegenständen Dellen und Kratzer entstehen können.

#### **Bildschirm reinigen**

Der Bildschirm kann mit einem weichen Tuch gereinigt werden; Fingerabdrücke können Sie mit Alkohol abwischen.

# **Vorsicht!**

Verwenden Sie keine Lösungsmittel wie Benzin oder Terpentin, da diese das Material angreifen.

## **Aufbau der Menüs**

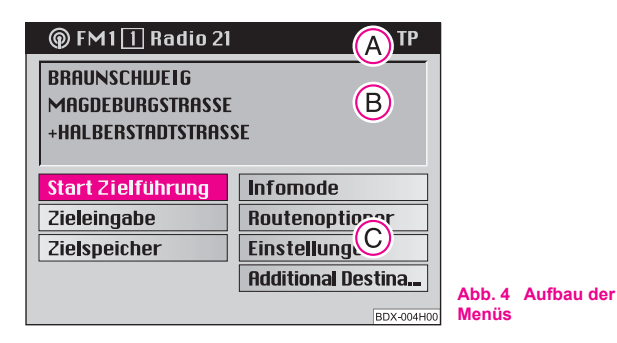

Die auf dem Bildschirm dargestellten Menüs bestehen aus folgenden Standardfeldern:

**•** Bei aktiver Navigation wird in der Statuszeile (A) der Status der Funktionen Radio oder CD-Wechsler angezeigt. Im Radio- oder CD-Betrieb wird hier die aktive Funktion der Navigation dargestellt (z. B. "**Zieleingabe ist aktiv**").

**•** Das Zielfeld **B** dient zur vierzeiligen Darstellung des aktuellen Ziels bei aktiver Navigation. In der Radio-Informationsanzeige wird in diesem Bereich das Infofeld dargestellt. Es zeigt den Namen des eingestellten Senders (einschließlich der Kennung "TP" bei einem Verkehrsfunksender) und die Tonquelle.

**•** Menüfelder C dienen zum Aufrufen von Untermenüs oder zur Auswahl der angezeigten Funktionen.

### **Anwählen und Bestätigen von Menüfeldern**

Zum Aufrufen und Bedienen der Menüfunktionen wird der Menüknopf A**18** verwendet:

- Menüfelder anwählen: Knopf drehen
- Menüfelder bestätigen: Knopf drücken

# **Karten- und Symboldarstellung**

### **Kartendarstellung**

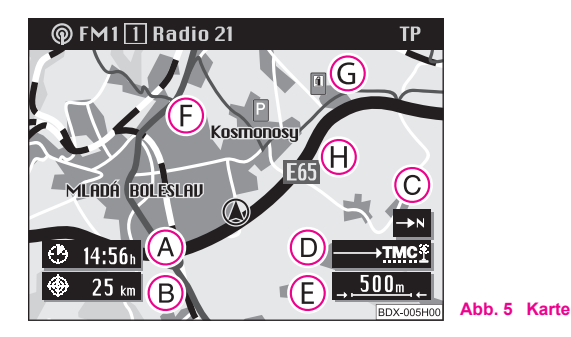

Die Kartendarstellung können Sie zur **Zieleingabe** und während der **Zielführung** nutzen.

Die Auswahl eines Ziels mit Hilfe der Karte wird durch ein Fadenkreuz mit Auswahlfenster und über Menüfelder unterstützt.

Die Karte zeigt Ihnen die Fahrtdauer bzw. Ankunftszeit (A), die Entfernung zum Ziel (B), die Nordrichtung (C), den Status der Staufunktion (D), den aktuellen Kartenmaßstab (E), die aktuelle Fahrzeugposition (F), Symbole **G** und die Karteninhalte (H).

Symbole werden in der Karte automatisch für Autobahntankstellen, Bahnhöfe, Škoda Servicepartner und Ortszentren eingeblendet. Sie können zusätzlich weitere Symbole für Parkplätze, usw. auswählen.

Aus der Kartendarstellung können Sie während der Zielführung das Kartenmenü durch Druck auf den Menüknopf (18) aufrufen. Dieses Menü ermöglicht die automatische Ausrichtung der Karte in Fahrt-, Nord- oder Zielrichtung. Über den Kartentyp können Sie wählen, ob z. B. die aktuelle Fahrzeugposition mit dem Ziel zusammen dargestellt werden soll. Der Verschiebemodus ermöglicht das Betrachten benachbarter Kartenausschnitte. Über den Karteninhalt können Sie weitere Symbole auswählen. Mit den Segmentfeldern ändern Sie den Kartenmaßstab. Mit dem Menüfeld "Symbol" wechseln Sie von der Kartendarstellung zur Symboldarstellung.

### **Symboldarstellung**

Bei der Zielführung wird Ihnen wahlweise die Symboldarstellung mit den Abbiegehinweisen oder die Kartendarstellung angeboten.

Die Anzeige ist davon abhängig, welche Darstellung bei der letzten Zielführung aktiv war.

Die Symboldarstellung zeigt Ihnen die Anzahl der empfangenen GPS-Satelliten und den Status der Staufunktion, die geschätzte Ankunftszeit bzw. die Fahrtdauer und die Entfernung zum Fahrtziel, die Fahrtrichtungsdarstellung, den Entfernungsbalken zur Kreuzung/Abzweigung mit der Entfernungsangabe und den Name der aktuell befahrenen Straße. Steht ein Abbiegevorgang bevor, zeigt die Fahrtrichtungsdarstellung in die

Richtung, in die abgebogen werden soll. Zusätzlich wird darüber der Name der Straße angezeigt, in die abgebogen werden soll.

**Zwischen** beiden **Darstellungsarten** können Sie jederzeit **hin und her schalten**. Der Aufruf der Karte aus der Symboldarstellung erfolgt durch Druck auf den Menüknopf (<sup>18</sup>). Sie können dann in die Symboldarstellung durch Druck auf die Taste **D** 9 zurückwechseln.

### **Gerät ein- und ausschalten**

- Durch Drücken des Dreh-/Druckknopfes (10) wird das System ein- oder ausgeschaltet.
- Wird bei eingeschaltetem System der Schlüssel aus dem Zündschloss gezogen, schaltet sich das System automatisch aus.

**Bei abgezogenem Zündschlüssel** kann das System durch Einschalten über den Dreh-/Druckknopf für ca. eine Stunde eingeschaltet werden. A**10** Das Gerät schaltet sich dann automatisch ab. Dieser Vorgang kann beliebig oft wiederholt werden.

Bei ausgeschaltetem Gerät und abgezogenem Zündschlüssel zeigt eine blinkende Leuchtdiode (unterhalb der Display-Taste (8)) an, dass es sich um ein Gerät mit aktiver Anti-Diebstahl-Codierung handelt.

Zunächst wird der Startbildschirm mit dem Škoda-Logo eingeblendet.

Danach wird auf dem Bildschirm ein Menü oder eine Anzeige (hier Radio-Informationsanzeige) eingeblendet, welche beim letzten Ausschalten des Systems aktiv war.

Zusätzlich erscheint auf dem Bildschirm die Meldung: "Die Navigation **wird aktiviert. Bitte die StVO befolgen!**"

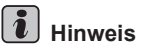

• Bleibt das Gerät nach dem Einschalten stumm und erscheint in der Anzeige "SAFE", dann beachten Sie bitte die Bedienungshinweise.

• Eine nicht abgeschlossene Eingabe wird beim Ausschalten des Gerätes nicht abgespeichert.

# **Audio**

# **Übersicht Audio-Menüs**

## **Darstellung der Audio-Funktionen**

- Mit der Taste (AUDIO) (15) wechseln Sie von der Navigationsdarstellung auf die Audio-Darstellung.
- Drücken Sie bei eingeblendeter Audiodarstellung die Taste AUDIO) (15), um das Menü "**Quellenwahl**" aufzurufen. Der Auswahlbalken steht auf der aktuellen Tonquelle.

### **Menü** "Quellenwahl"

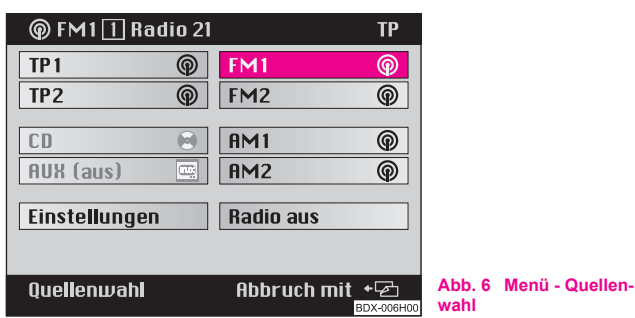

- TP1 und TP2 Verkehrsfunksender in zwei Speicherebenen
- CD
- TV/VIDEO Fahrzeuge mit TV-Tuner oder
- AUX (aus) Fahrzeuge ohne TV-Tuner ⇒ Seite 14
- Wellenbereiche des Radios
- Radio aus Radio ausschalten

# **i** Hinweis

Wenn Sie das Menüfeld "Radio aus" bestätigen, wird die Radio-Wiedergabe stummgeschaltet. Es wird eine entsprechende Meldung eingeblendet.

## **Menü** "Audio Einstellungen"

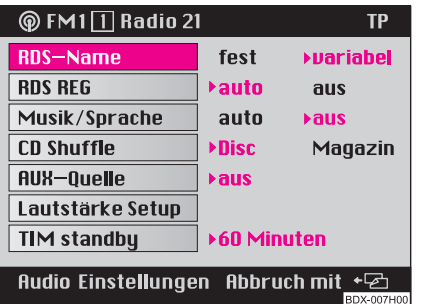

**Abb. 7 Menü - Audio Einstellungen**

Zur Auswahl stehen folgende Tonquellen:

In diesem Menü können Sie weitere Einstellungen vornehmen  $\Rightarrow$  Seite 14, Abb. 7.

#### **RDS-Name**

Einstellen des RDS-Sendernamens auf ..fest" oder "variabel" (wechselnde Anzeigen werden auf dem Bildschirm eingeblendet, z. B. Wettermeldungen oder Werbetexte).

### **RDS REG**

Einige Programme der Rundfunkanstalten werden zu gewissen Zeiten in Regionalprogramme aufgeteilt. Deshalb können in einzelnen Regionen Regionalprogramme eines Senders unterschiedlichen Inhalts ausgestrahlt werden.

Die Wahlmöglichkeiten sind: "**auto**" für automatischen Empfang und "**aus**" für die Abschaltung der Funktion.

Es ist sinnvoll diese Funktion abzuschalten, wenn Sie in den Regionen unterwegs sind, in denen sich die Reichweiten mehrerer Regionalsender überlagern und der eingestellte Regionalsender zunehmend schlechter empfangen wird.

#### **Musik/Sprache**

Einige RDS-Rundfunkanstalten unterscheiden zwichen Musik- und Sprachsendungen.

Die Wahlmöglichkeiten sind: "**auto**" für automatische Optimierung der Wiedergabe und "aus" für die Abschaltung der Funktion.

#### **CD Shuffle**

Anspielen der Titel einer CD oder der CDs im Magazin in zufälliger Reihenfolge.

#### **AUX-Quelle**

Auswahl der angeschlossenen Audio-/Videogeräte.

Markieren und bestätigen Sie das Menüfeld "AUX-Quelle".

Durch Drücken des Menüknopfes (<sup>18</sup>) können Sie zwischen folgenden Funktionen umschalten: Aus, Audio, Video und Video + Audio, je nachdem, welche Signale das angeschlossene Gerät liefert.

#### **Lautstärke Setup**

Aufruf des Menüs zum Einstellen der Lautstärke-Grundeinstellungen ⇒ Seite 17.

### **TIM-Standby**

Einstellen der TIM-Standby-Zeit.

Markieren und bestätigen Sie das Menüfeld "TIM-Standby".

Durch Drücken des Menüknopfes (<sup>18</sup>) können Sie zwischen folgenden Standby-Zeiten umschalten: Aus, 30, 60, 90 und 120 Minuten. Weitere Informationen ⇒ Seite 22.

## **Systemausstattung ohne Digitales Sound Paket (DSP)**

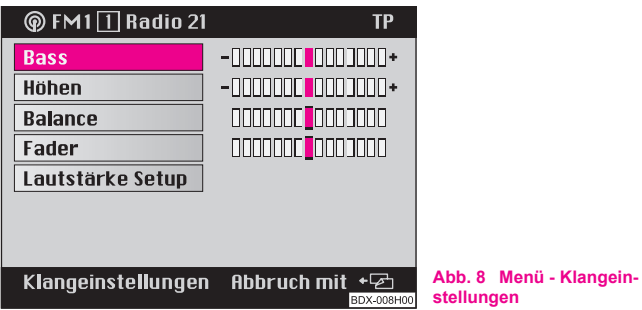

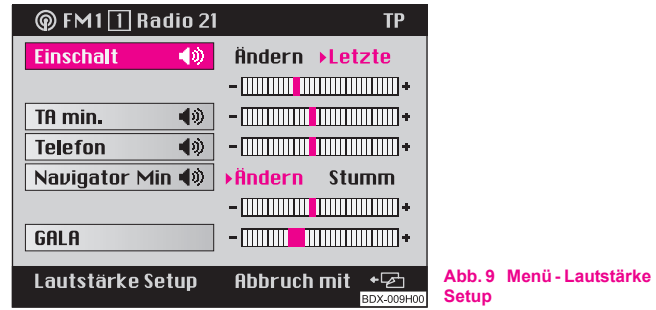

### **Skalenwert ändern**

– Sie können das gewünschte Menüfeld (z. B. "**Höhen**") markieren und bestätigen ⇒ Abb. 8. Danach wechselt der Auswahlbalken auf die rechte Spalte. Die aktuelle Einstellung ist durch ein hervorgehobenes Rechteck dargestellt. Wählen Sie den neuen Wert durch Drehen des Menüknopfes (8) und bestätigen Sie diesen.

### Aufrufen des Menüs "Lautstärke Setup"

– Markieren und bestätigen Sie das Menüfeld "**Lautstärke Setup**" ⇒ Abb. 9.

### **Lautstärkewert ändern**

– Sie können das gewünschte Menüfeld (z. B. "**GALA**") markieren und bestätigen. Danach wechselt der Auswahlbalken auf die rechte Spalte. Die aktuelle Einstellung ist durch ein hervorgehobenes Rechteck dargestellt. Wählen Sie den neuen Wert durch Drehen des Menüknopfes (18) und bestätigen Sie diesen.

## Aufrufen des Menüs "Klangeinstellungen"

– Drücken Sie die Taste Klang [**۶**] (17).

## **Systemausstattung mit DSP**

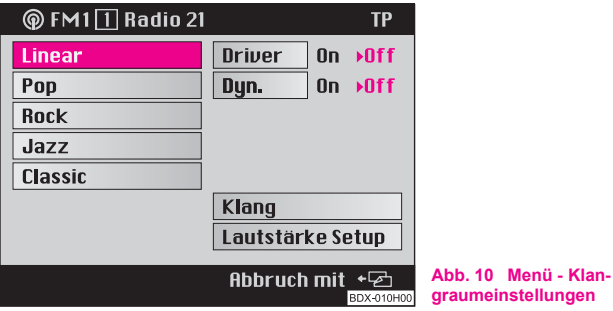

Besitzen Sie ein System mit Digitalem Sound Paket (DSP), wird nach Druck auf die Taste Klang (**A**) (17) ein Menü aufgerufen ⇒ Abb. 10, mit dem Sie den Klangraum einstellen können. Dazu gehören die Menüfelder "**Linear**", "**Pop**", "**Rock**", "**Jazz**" oder "**Classic**". Wählen Sie das entsprechende Menüfeld (z. B. Rock) und bestätigen Sie es. Der ausgewählte Klangraum wird durch ein Dreieck und hervorgehobene Schrift gekennzeichnet. Der zuvor gewählte Klangraum wird deaktiviert.

**Driver** - der Klang wird für die Sitzposition des Fahrers optimiert. Mit der Auswahl von "Off" wird die Funktion abgeschaltet.

**Dyn.** - mit zunehmender Fahrgeschwindigkeit steigt auch der Geräuschpegel im Fahrzeug. Die Lautstärke wird bei Audiobetrieb (Radio, CD) der Fahrgeschwindigkeit automatisch angepasst. Mit der Auswahl von "Off" wird die Funktion Lautstärkeanpassung abgeschaltet.

### **Klang und Schallfeld einstellen (Menü "Klangeinstellungen")**

Im diesem Menü ⇒ Seite 16, Abb. 8 können Sie folgende Werte einstellen:

- **Bass**
- **Höhen**

• **Balance** - das Lautstärkeverhältnis der Lautsprecher rechts/links wird eingestellt.

- **Fader** das Lautstärkeverhältnis vorne/hinten wird eingestellt.
- **Lautstärke Setup**

### Lautstärken einstellen (Menüfeld "Lautstärke Setup")

**Einschalt**-Lautstärke ⇒ Seite 16, Abb. 9 - Lautstärke beim Einschalten des Radios.

Bei der "**Einschalt**"-Lautstärke wird mit der Auswahl "**Letzte**" die Lautstärke gesetzt, die beim letzten Ausschalten aktiv war. Über die Auswahl "Ändern" kann die "Einschalt"-Lautstärke verändert werden.

**TA-Min** - Einstellen der Lautstärke für Verkehrsdurchsagen. Eine Verkehrsdurchsage wird in hier voreingestellter Lautstärke ausgegeben, auch wenn das Radio sehr leise eingestellt ist.

**Telefon** - Einstellen der Empfangslautstärke für ein angeschlossenes Telefon. Bei angeschlossenem Telefon erfolgt ein Gesprächsaufbau auch bei ausgeschaltetem Radio-Navigationssystem oder wenn beim Einschalten des Gerätes die Meldung "**SAFE**" angezeigt wird.

**Navigation Min** (Navigationsmindest-Lautstärke) - Einstellen der Lautstärke für die Sprachausgabe während der Routenführung.

Die Auswahl "**Stumm**" bewirkt bei der **Navigationsmindest-Lautstärke** die Abschaltung der Sprachausgabe.

**GALA** - Geschwindigkeits-Abhängige-Lautstärke-Anpassung; Mit zunehmender Fahrgeschwindigkeit steigt der Geräuschpegel im Fahrzeug. GALA regelt die Lautstärke bei Audiobetrieb (Radio, CD) automatisch nach.

# **Radiobetrieb**

### **Sendersuchlauf**

### **Automatischer Suchlauf**

- Tippen Sie die Wippe (2) an, der Suchlauf wird in die ausgewählte Richtung gestartet, wählt den ersten gut zu empfangenden Sender und spielt diesen an.

### **Manueller Suchlauf**

– Mit dem manuellen Suchlauf können auch schwächere Sender eingestellt werden, die vom automatischen Suchlauf nicht berücksichtigt werden.

### **Funktion aufrufen**

- Die Wippe 2 länger als zwei Sekunden drücken - ein Signalton ertönt und im Infofeld erscheint "Manuell".

- Wird die Wippe (2) weiter gedrückt gehalten, startet der automatische Suchlauf, das heißt die Frequenz ändert sich schnell, während der Ton stummgeschaltet wird. Der automatische Suchlauf stoppt, wenn die Wippe losgelassen wird. Zur Feinabstimmung die Wippe kurz antippen (siehe folgender Punkt).
- Die Wippe kurz antippen die angezeigte Frequenz verän-A**2** dert sich in Einzelschritten (FM: 0,1 MHz, AM: 9 kHz).

Die Funktion ist wieder ausgeschaltet, wenn die Kennung "**Manuell**" nicht mehr im Infofeld dargestellt wird.

## **Automatisches Speichern von Radiosendern (AS-Funktion)**

Die sechs besten RDS-Sender können aus dem jeweiligen Empfangsgebiet automatisch gespeichert werden (Radio Data System, das es ermöglicht, gemeinsam mit einem Radioprogramm zusätzlich noch weitere Informationen zu übertragen). Sie werden auf den Stationstasten (12) abgelegt. Besonders nützlich ist diese Funktion auf Reisen.

### **Bei eingestelltem FM-Betrieb**

- Drücken Sie die Taste AS (11) länger als zwei Sekunden - das System sucht die sechs stärksten RDS-Sender und speichert sie ab. Auf dem Bildschirm wird "**Autostore**" angezeigt. Nach Beendigung des Vorgangs wird der stärkste Sender eingestellt.

- Mit den Stationstasten (12) können Sie die gespeicherten Sender aufrufen.

# **Hinweis**

Bei weniger als sechs RDS-Sendern werden auf den restlichen Stationstasten Sender ohne RDS nach der Feldstärke sortiert abgelegt. Bei weniger als sechs Verkehrsfunksendern (TP) werden die übrigen Stationstasten nicht geändert.

## **Speichern von Radiosendern**

Auf den Stationstasten [1] - [6] (12) können Sie für drei Bereiche -FM (UKW), TP (Traffic Program = Verkehrsfunksender) und AM (MW) - jeweils sechs Sender auf zwei Speicherebenen (z. B. Speicherebenen FM1 und FM2) ablegen.

- Stellen Sie den gewünschten Sender mit der Wippe 2 ein.
- Während der zu speichernde Sender gehört wird, muss die gewünschte Stationstaste (12) so lange gedrückt werden, bis ein kurzer Signalton das Speichern bestätigt.
- Nach erfolgreicher Speicherung wird der Programmname (RDS-Sender) bzw. die Senderfrequenz im Infofeld dargestellt.

# **Hinweis**

• Bei RDS-Sendern wird neben dem Programmname auch der Regional-Frequenz abgespeichert.

• Der Speicher bleibt auch nach Abklemmen der Batterie erhalten.

• In der Radio-Informationsanzeige wird das Feld für die ausgewählte Stationstaste markiert.

## **Radiosender abrufen**

**Zum Abruf des gespeicherten Senders** brauchen Sie die jeweilige Stationstaste (12) nur kurz antippen. Der dazugehörige Programmname oder die Frequenz werden im Infofeld angezeigt. Ist die abgespeicherte Frequenz nicht empfangswürdig, wählt das Gerät automatisch eine geeignete Alternativfrequenz (Best-Station-Function) des gespeicherten Senders.

# **Hinweis**

Taste (12) nur antippen, sonst wird die gerade angezeigte Frequenz gespeichert.

## **Radiosender anspielen (Scan)**

Sender eines Wellenbereiches (TP, FM und AM) können nacheinander kurz (für zehn Sekunden) angespielt werden.

- Wählen Sie über das Menü "**Quellenwahl**" den gewünschten Wellenbereich an.
- Drücken Sie die Taste (SCAN) (14); im Infofeld wird die Funktion Scan und der Sendername (oder die Frequenz) eingeblendet.

– Möchten Sie den angespielten Sender auswählen, drücken Sie erneut die Taste (SCAN). Damit ist die Scan-Funktion beendet.

## **Hinweis**

Wenn Sie keinen Sender auswählen, wird die Scan-Funktion nach einem Frequenzdurchlauf wiederholt.

## **Radiobetrieb mit RDS und RDS-Regional**

#### **Wie arbeitet RDS?**

Die Funktion RDS (Radio Data System) ist beim Radio-Navigationssystem immer aktiv. Dabei strahlen Rundfunkanstalten zusätzlich zum Programm RDS-Informationen aus, die vom RDS-Empfänger in codierter Form empfangen werden.

Durch die übermittelten Codes werden folgende Funktionen gesteuert:

**Programm-Identifikation (PI-Code)**; Am PI-Code erkennt das Radio den gerade empfangenen Sender.

**Programm-Service Name (PS-Code)**; Der PS-Code übermittelt den RDS-Sendername, der in der Radio-Informationsanzeige dargestellt wird, z. B. Radio 21. Da einige Sendeanstalten den RDS-Sendername über den PS-Code modifizieren (z. B für Werbezwecke), gibt es im Menü "**Audio Einstellungen**" (Aufruf über Menüfeld "**Einstellungen**") die Möglichkeit den RDS-Sendername zu verankern.

**Alternativfrequenzen (AF-Code)**; Das Programm eines Senders, z. B. Radio 21 wird aufgrund der begrenzten Reichweite der Ultrakurzwellen von mehreren Sendestationen auf unterschiedlichen Frequenzen ausgestrahlt. Der AF-Code teilt dem Gerät alle für den entsprechenden Sender in Frage kommenden Frequenzen mit. RDS sorgt dafür, dass die am

besten zu empfangende Frequenz des gewählten Senders automatisch und nahezu unhörbar eingestellt wird.

**Verkehrsfunk-Kennung (TP-Code = Traffic Program)**; Diese Information teilt dem Empfänger mit, dass gerade ein Verkehrsfunk-Sender empfangen wird.

**Durchsage-Kennung (TA-Code = Traffic Announcement)**; Am TA-Code erkennt das Gerät eine Verkehrsfunk-Durchsage. Bei sehr leise eingestelltem Radio oder bei CD-Betrieb schaltet das Gerät automatisch auf Verkehrsdurchsage in der programmierten Lautstärke. Gleichzeitig schaltet das Gerät auf Mono-Wiedergabe um.

**EON (Enhanced Information Concerning Other Networks)**; EON ist eine RDS-Funktion, die sicherstellt, dass im TP-Betrieb alle Verkehrsdurchsagen einer Rundfunkanstalt durchgestellt werden. Größere Rundfunkanstalten (z. B. NDR) strahlen häufig verschiedene Sender gleichzeitig aus, z. B. NDR 1, NDR 2, NDR 3 usw. Unabhängig vom gerade eingestellten Sender einer Rundfunkanstalt werden auch die Verkehrsdurchsagen der anderen Sender dieser Rundfunkanstalt durchgestellt.

**Katastrophenmeldungen**; Katastrophenmeldungen haben Vorrang vor allen anderen Funktionen. Auf dem Bildschirm wird die Meldung "**Alarm**" angezeigt.

### **RDS-Regional**

Einige Programme der Rundfunkanstalten werden zu gewissen Zeiten in Regionalprogramme aufgeteilt. Beispielsweise sendet NDR 1 zu bestimmten Zeiten Regionalprogramme mit unterschiedlichem Inhalt z. B. für Schleswig-Holstein und Hamburg.

Das Gerät versucht zunächst nur Alternativfrequenzen des gewählten Senders einzustellen.

Wird die Qualität jedoch so schlecht, dass ein "**Programmverlust**" droht, akzeptiert das Gerät auch Frequenzen, die mit dem Sender NDR 1 "**verwandt**" sind. Da diese Sender zeitweise unterschiedliche Programme

ausstrahlen, kann mit einem solchen Frequenzwechsel auch das Programm von einem der verwandten Sender hörbar werden.

Grundsätzlich sind Senderwechsel nur zu Sendern mit exaktem PI-Code vorgesehen. Bei verschlechtertem Empfang kann jedoch eine automatische Umschaltung zu einer regional "**verwandten**" Senderfamilie erfolgen.

Im Menü "**Audio Einstellungen**" kann die Funktion RDS-Regional über das Menüfeld "**RDS REG**" auf "**auto**" oder "**aus**" gesetzt werden. Bei Wahl "auto" erfolgt der Wechsel zu einem regional "verwandten" Sender nur bei drohendem Senderverlust.

#### **Verankern des RDS-Sendernamens**

Da einige Sendeanstalten den RDS-Sendername über den PS-Code modifizieren (z. B. für Werbezwecke), gibt es im Menü "Audio Einstel**lungen**" die Möglichkeit, den RDS-Sendername zu verankern:

- fest der RDS-Sendername wird fest verankert, das heißt, die auf den Stationtasten (2) abgelegten FM- und TP-Sender werden mit ihren RDS-Sendernamen angezeigt (z. B. Radio 21).
- variabel erlaubt die Anzeige von Werbetexten und Wetternachrichten im Infofeld.

# **Hinweis**

• Nach dem Einschalten sucht das Gerät die für den Standort empfangswürdigste Frequenz des gewählten Senders. Je nach Empfangslage und Anzahl der Alternativfrequenzen kann das Gerät dadurch mehrere Sekunden stummgeschaltet bleiben.

• Die Auswertung von RDS-Informationen kann je nach Stärke des empfangenen Signals mehrere Minuten dauern.

• Bei sehr schwachem Signal ist eine RDS-Auswertung nicht möglich. In diesem Fall erscheint anstelle des RDS-Sendernamens die Frequenz in der Statuszeile bzw. im Infofeld.

• Bei ungünstigen Empfangsbedingungen (z. B. im Gebirge) prüft das Gerät sehr häufig Alternativfrequenzen. Dabei kann es zu kurzzeitigen Stummschaltungen kommen.

• Kommt es in extrem schlechten Empfangslagen zu Stummschaltungen und Tonverzerrungen, wird die RDS-Funktion vorübergehend abgeschaltet.

### **Verkehrsfunkempfang**

Viele Sender im FM-Bereich senden regelmäßig für ihren Sendebereich aktuelle Verkehrsmeldungen.

Nach Wahl eines Senders wird überprüft, ob der eingestellte Sender Verkehrsmeldungen zur Verfügung stellt.

Ist der eingestellte Sender ein TP-Sender (Sender mit Verkehrsfunkempfang), erscheint im Infofeld des Radiogrundmenüs zusätzlich zum Sendername die Kennung "TP". Der Sender bleibt eingestellt. Die Funktionen "**Durchsagebereitschaft**" und "**EON**" sind aktiviert.

Wenn der eingestellte Sender kein Verkehrsfunksender ist oder nicht zu empfangen ist, sucht das Gerät automatisch einen anderen Verkehrsfunksender im Empfangsbereich (Suchlaufstart). In der Radio-Informationsanzeige erscheint die Meldung "**TP SEEK**" (Verkehrsfunksender wird gesucht).

#### **Verkehrsdurchsage hören**

Eine Verkehrsdurchsage wird vom Gerät anhand der Durchsagekennung erkannt. So können Sie eine Verkehrsdurchsage auch bei sehr leise eingestelltem Radio oder bei CD-Betrieb hören. Die Wiedergabe erfolgt in Mono. In der Radio-Informationsanzeige erscheint die Meldung "Info". Gleichzeitig wird die Durchsage im Verkehrsfunkspeicher (TIM) aufgezeichnet ⇒ Seite 22.

#### **Verkehrsdurchsage unterbrechen**

Soll eine Durchsage unterbrochen werden, drücken Sie die Taste TIM . Eine neue Verkehrsdurchsage wird wieder durchgestellt. A**1**

### **Durchsagebereitschaft aufheben**

Bei Umschaltung auf eine FM- oder AM-Ebene im Menü "Quellenwahl" wird die Durchsagebereitschaft aufgehoben.

### **Verkehrsfunkspeicher - Traffic Memo (TIM)**

Das Radio-Navigationssystem besitzt einen digitalen Sprachspeicher, mit dem bis zu neun Verkehrsmeldungen mit einer Gesamtdauer von maximal vier Minuten automatisch aufgezeichnet werden können.

**Bei eingeschaltetem Radio** wird jede Verkehrsmeldung des eingestellten Senders aufgezeichnet, wenn die Anzeige "TP" im Infofeld vorhanden ist.

**Bei ausgeschaltetem Gerät** werden Verkehrsmeldungen noch so lange aufgezeichnet, wie im Menü "Audio-Einstellungen" unter "TIM-Standby" gewählt wurde ⇒ Seite 15. Dort kann man diese Funktion auch ausschalten.

#### **Verkehrsmeldungen wiedergeben**

Wenn Sie die Taste (TIM) (1) drücken, startet die Wiedergabe der Verkehrsmeldungen mit der zuletzt aufgezeichneten Verkehrsdurchsage und läuft bis zur ältesten Durchsage. Im Infofeld erscheint z. B. die Anzeige "TIM Track 4 Time 14:10 TP":

**TIM** - Wiedergabe einer aufgezeichneten Verkehrsdurchsage

**Track 4** - Es gibt vier Verkehrsdurchsagen. Die Wiedergabe beginnt mit der aktuellsten Durchsage.

**Time 14:10** - Aufzeichnungszeit

#### **TP** - TP-Sender

#### **Beliebige Verkehrsmeldung wiedergeben**

Die Verkehrsmeldungen können auch in beliebiger Reihenfolge wiedergegeben werden.

• ältere Verkehrsmeldung wiedergeben - Drücken Sie die Wippe A**2** links für zwei Sekunden.

• aktuelle Verkehrsmeldung wiedergeben - Drücken Sie die Wippe A**2** rechts für zwei Sekunden.

#### **Schnelle Wiedergabe von Verkehrsmeldungen**

Wird die Wippe 2 rechts gedrückt gehalten, werden die Meldungen mit Zeitangabe schnell wiedergegeben (3 - 5-mal schneller).

### **Verkehrsmeldung wiederholen**

Eine Verkehrsmeldung wird wiederholt, wenn Sie die Wippe 2 links erneut drücken (letzte Betätigung liegt mehr als zwei Sekunden zurück).

#### **TIM-Funktion beenden**

Durch erneutes Drücken der Taste (TIM) (1) wird die Funktion beendet und das Radio-Grundmenü aufgerufen.

#### **Verkehrsmeldungen löschen**

Die Verkehrsmeldungen werden automatisch sechs Stunden nach Ende der Speicherbereitschaft gelöscht, die 24 Stunden beträgt.

## **Hinweis**

• Wählen Sie vor dem Ausschalten des Gerätes einen Verkehrsfunksender, da sonst keine Verkehrsmeldungen gespeichert werden.

• Sie können die Speicherung für 24 Stunden bzw. bis zum nächsten Einschalten aktivieren, indem Sie bei ausgeschaltetem Gerät die Taste TIM) 1 drücken. Dabei wird, wenn erforderlich, automatisch ein Verkehrsfunksender eingestellt.

- Wenn der Verkehrsfunkspeicher voll ist, wird die älteste Meldung überschrieben.
- Bei einer Meldung, die länger als vier Minuten andauert, wird der Anfang überschrieben. Ein Signalton ertönt als Hinweis, dass nicht die gesamte Meldung gespeichert werden konnte.
- Wird beim Einschalten des Gerätes eine Verkehrsmeldung gespeichert, so wird diese Aktion zu Ende geführt. Danach wird die zuletzt gewählte Einstellung wirksam.
- Wurden keine Verkehrsmeldungen gespeichert, erscheint in der Radio-Informationsanzeige nach Druck auf die Taste (TIM) (1) die Meldung "**No Messages**" und es ertönt ein Signalton.

### **CD-Betrieb**

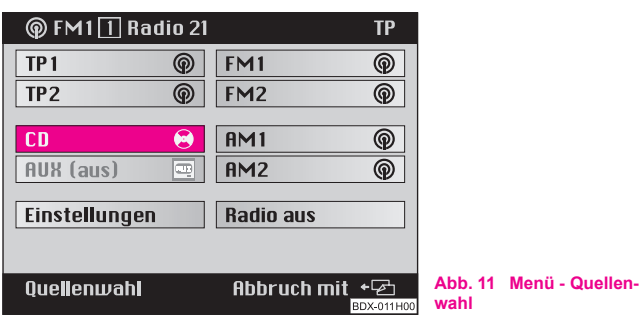

### **Auf CD-Betrieb umschalten**

- Mit der Taste (AUDIO) (15) rufen Sie das Menü "Quellenwahl" auf ⇒ Abb. 11.

- Markieren und bestätigen Sie das Menüfeld "**CD**". Der CD-Wechsler überprüft das Magazin; es erscheint dabei die Meldung "Check Magazine".
- Danach startet die Wiedergabe in der Reihenfolge der im Magazin eingelegten CDs.

### **Unterbrechen der CD-Wiedergabe**

Die Wiedergabe einer CD wird bei einer Verkehrsdurchsage unterbrochen. Dabei wird im Infofeld des CD-Menüs die Kennung "Info" eingeblendet.

#### **CD-Wiedergabe beenden**

Die CD-Wiedergabe wird bei Wahl einer anderen Tonquelle im Menü "**Quellenwahl**" beendet. Das Gerät wechselt zum Radiobetrieb.

# **Hinweis**

• Wenn keine Musik-CD eingelegt ist oder bei Fahrt in schwierigem Gelände ⇒ Seite 24, erscheint im Infofeld die Fehlermeldung "**CD ERROR**" bzw. "**CD1 ERROR**".

- In der CD-Informationsanzeige wird die angewählte CD mit dem aktuellen Titel ("Track") angezeigt. Die Menüfelder neben den Stationstasten zeigen die Belegung des Magazins mit CDs. A**12**
- Bei aktiver Navigation erscheint in der Statuszeile die Meldung "**CD1 Track1 Play**". 1

## **CD-Funktionen**

### **CD wählen**

– Wählen Sie die gewünschte CD mit der entsprechenden Stationstaste (12)

### **Titel wählen**

- Zur Titelwahl drücken Sie die Wippe (2). Wird die Wippe rechts gedrückt, startet die Wiedergabe des folgenden Titels. Beim Drücken der Wippe links wird der aktuelle Titel von Beginn an gestartet. Drücken Sie die Wippe links zweimal kurz hintereinander, um zum vorherigen Titel zu gelangen.

### **Scan**

– Drücken Sie zum kurzen Anspielen von Titeln (zehn Sekunden) einer CD die Taste (SCAN) (14). Um die Funktion abzubrechen, drücken Sie erneut diese Taste.

### **Titel in Zufallsfolge abspielen**

– Um Titel einer CD in Zufallsfolge zu spielen, drücken Sie die Taste (CD MIX) (11). Um die Funktion abzubrechen, drücken Sie erneut diese Taste.

### **CD-MIX**

– Mit dieser Funktion können Sie sowohl Titel einer CD als auch die im CD-Wechsler eingelegten CDs in Zufallsfolge abspielen. Markieren und bestätigen Sie dazu im Menü "**Audio Einstellungen**" das Menüfeld "**CD Shuffle**". Zwischen den Optionen "Disc" und "Magazin" wird durch Druck auf den Menüknopf (18) hin und her geschaltet.

### **Hinweise zum Umgang mit einem CD-Wechsler**

### **Wiedergabesprünge**

Auf schlechten Straßen und bei heftigen Vibrationen können Wiedergabesprünge auftreten. In solchen Fällen mit dem CD-Betrieb warten, bis eine bessere Straße befahren wird.

### **Kondensatbildung**

Bei Kälte und nach Regenschauern kann sich im CD-Wechsler-Gehäuse Feuchtigkeit niederschlagen (Kondensation). Dies kann Wiedergabesprünge bewirken oder die Wiedergabe verhindern. In solchen Fällen müssen Sie warten, bis die Feuchtigkeit entwichen ist.

### **Hinweise zur Pflege von CDs**

Sollte eine CD verschmutzt sein, bitte die CD nie in Kreisrichtung säubern, sondern mit einem weichen fusselfreien Tuch von innen nach außen. Bei starken Verschmutzungen empfehlen wir, die CD mit einem handelsüblichen CD-Reiniger zu säubern. Aber auch in diesem Fall reinigen Sie die CD nicht in Kreisrichtung, sondern von innen nach außen und lassen sie anschließend abtrocknen.

# **Vorsicht!**

• Benutzen Sie niemals Flüssigkeiten wie Benzin, Farbverdünner oder Schallplatten-Reiniger, da sonst die Oberfläche des CD beschädigt werden könnte!

- Setzen Sie die CD niemals der direkten Sonneneinstrahlung aus!
- Bitte beschriften oder bekleben Sie niemals die CD!

# **Hinweis**

Jede Verunreinigung oder Beschädigung einer CD kann zu Schwierigkeiten beim "**Lesen**" der Informationen führen. Die Schwere des Lesefehlers ist abhängig von der Verschmutzung bzw. von der Schwere der mechanischen Beschädigung. Starke Kratzer verursachen Lesefehler, ▶ durch die die CD springen oder "hängenbleiben" kann. Alle CDs sind sorgsam zu behandeln und stets in einer Schutzhülle aufzubewahren.

# **Navigation**

# **Übersicht Navigations-Grundmenü**

## **Navigations-Grundmenü aufrufen**

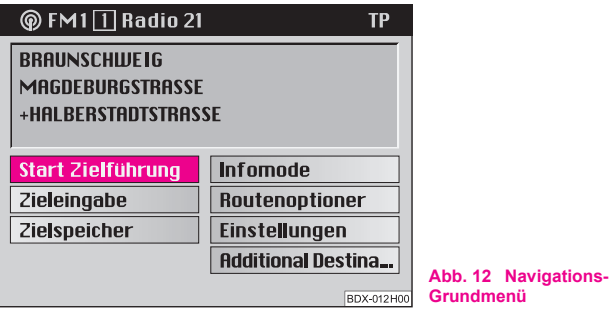

Mit der Taste (NAVI) (7) wechseln Sie zur Navigationsdarstellung.

– Drücken Sie bei eingeblendeter Navigationsdarstellung die Taste (NAVI) (7), um das Navigations-Grundmenü aufzurufen. Dabei werden nicht abgeschlossene Bedienschritte oder eine aktive Zielführung abgebrochen.

### **Sie können folgende Menüs aufrufen:**

- **Start Zielführung** ⇒ Seite 42
- **Zieleingabe** ⇒ Seite 27
- **Zielspeicher** ⇒ Seite 48
- **Infomode** ⇒ Seite 48
- **Routenoptionen** ⇒ Seite 41
- **Einstellungen** ⇒ Seite 44
- **Reiseführer** ⇒ Seite 56

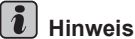

• Wenn man während der Zielführung die Taste (NAVI) (7) drückt, erscheint im Navigations-Grundmenü das Menüfeld "Start Zielführung".

• Verfügt die eingelegte Navigations-CD nicht über diese Informationen, werden die Funktionen eines Reiseführers nicht angeboten.

# **Zieleingabe**

## **Übersicht**

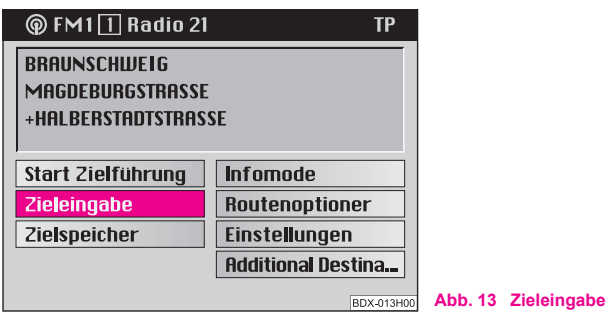

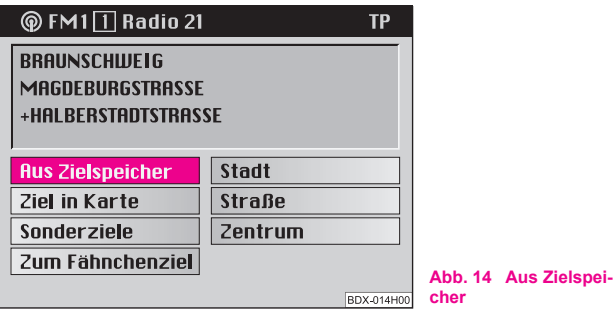

Das Menü "Zieleingabe" rufen Sie direkt im Navigations-Grundmenü über das Menüfeld "**Zieleingabe**" auf ⇒ Abb. 13.

Sie können nun über die Menüfelder zwischen folgenden Möglichkeiten der "Zieleingabe" wählen:

- Aus Zielspeicher ⇒ Abb. 14
- Ziel in Karte ⇒ Seite 39
- Sonderziele ⇒ Seite 32
- Zum Fähnchenziel ⇒ Seite 37
- Stadt (und Stadt-Untermenü) ⇒ Seite 29
- Straße (und Kreuzung) ⇒ Seite 30
- Zentrum ⇒ Seite 31

### **Ziel in Karte**

Die Funktion "Ziel in Karte" können Sie aus folgenden Menüs aufrufen:

- Menü Zieleingabe
- Untermenü Stadt
- Untermenü Straße

Mit der Kartenfunktion können Sie den Abbildungsmaßstab ändern (zoom), den Karteninhalt horizontal oder vertikal verschieben und das gewünschte Ziel auswählen.

Die Zieleingabe nehmen Sie im Minimalmaßstab von 1 : 10 000 vor (angezeigt wird 100 m). Anschließend können Sie dem Ziel im Editiermenü einen Kurzname zuweisen.

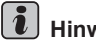

## **Hinweis**

Bevor man einen Punkt in der Karte auswählt (z. B. Raststätte) darauf achten, dass unten im Bildschirm etwas angezeigt wird (z. B. eine Straßenbezeichnung). Damit ist sichergestellt, dass das Ziel vom Navigationssystem erkannt wird und eine Route berechnet wird.

### **Editiermenü**

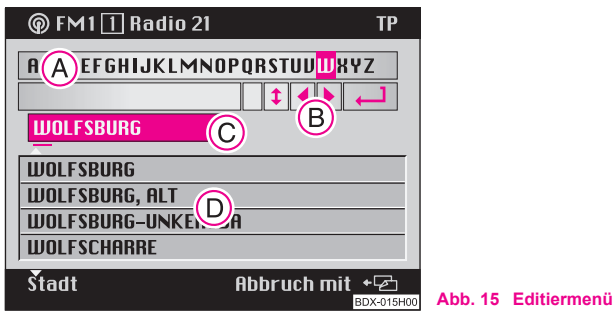

Mit Hilfe dieses Menüs nehmen Sie alle alphanumerischen Eintragungen (Buchstaben und Ziffern enthaltend) vor, die für die Navigation erforderlich sind.

Dazu gehören:

- Zieleingabe von z. B. Stadt- und Straßennamen
- Eingabe eines Kurznamens bei der Ablage eines Ziels in den Zielspeicher
- Eingabe eines Positionsnamens für ein Fähnchenziel benutzen

### **Das Editiermenü besteht aus:**

- **•** einem Register mit Buchstaben, Zeichen und Ziffern (A)
- fünf Steuerfeldern A**B**
- Editierfeld mit Standardnamen (hervorgehoben) oder der Eingabemarkierung (es ist noch kein Ziel ausgewählt) A**C**
- Listenbereich mit vier Zieleinträgen A**D**

### Symbole der Steuerfelder (B):

- Symbol für Leerzeichen und zum Löschen der markierten Zeichen

- Umschalten des Registers (für sprachspezifische Sonderzeichen)

- Eingabemarkierung nach links verschieben

▶) - Eingabemarkierung nach rechts verschieben

- Listenaufruf

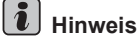

Die Markierung im Register steht zunächst auf dem Buchstabe "**M**". Im Editierfeld steht der Standardname (hervorgehoben).

## **Intelligentes Register ASF**

(Automatic Speller Function)

Das intelligente Register bietet Ihnen nur die Buchstaben zur Auswahl an, die mit den bereits eingegebenen Buchstaben einen Name ergeben, der auf der Navigations-CD gespeichert ist.

# **Zieleingabe - Stadt**

### **Eine Stadt als Ziel wählen**

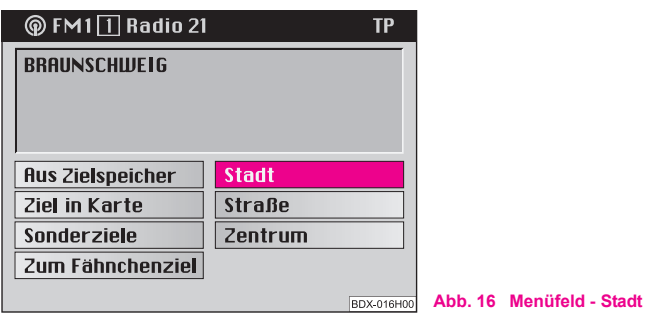

Sie können mit dem Menüfeld "**Stadt**" ⇒ Abb. 16 zunächst die gewünschte Stadt oder den Stadtteil auswählen und anschließend das Ziel näher bestimmen.

Nutzen Sie dazu im Untermenü "**Stadt**" folgende Möglichkeiten:

- Zieleingabe über Menüfeld "**Straße**"
- Zieleingabe über Menüfeld "**Zentrum**"
- Zieleingabe über Menüfeld "**Adressumkreis**"
- **Zieleingabe über Menüfeld "Ziel in Karte"**

### **Stadtname eintragen**

- Tragen Sie im Editierfeld die gewünschte Stadt vollständig oder nur deren Anfangsbuchstaben ein. Mit Eintragung des ersten Zeichens wird ein vorhandener Eintrag gelöscht. Gleichzeitig wird in der Editierliste eine neue Zeile aufgeschlagen.
- Markieren Sie dazu das gewünschte Zeichen mit dem Menüknopf (18)
- Bestätigen Sie das Zeichen durch kurzen Druck auf den Menüknopf (18). Das Zeichen wird in das Editierfeld eingetragen. Gleichzeitig wandert die Eingabemarke um eine Stelle nach rechts.

### **Letzte Ziele auswählen**

Mit dieser Funktion können sie die letzten zehn Ziele direkt auswählen, zu denen schon eine Route berechnet wurde.

### **Ziel auswählen**

- Markieren und bestätigen Sie das Menüfeld "**Zieleingabe**" im Navigations-Grundmenü. Das Untermenü "Aus Zielspei**cher**" erscheint.
- Markieren und bestätigen Sie das Menüfeld "**Aus Zielspeicher**". Das Untermenü "**Aus Zielspeicher**" erscheint.

### **Untermenü** "Aus Zielspeicher":

– Markieren und bestätigen Sie das Menüfeld "**Letzte**". Eine Liste mit den zehn letzten Zielen erscheint.

# **Zieleingabe - Straße und Kreuzung**

## **Eine Straße als Ziel wählen**

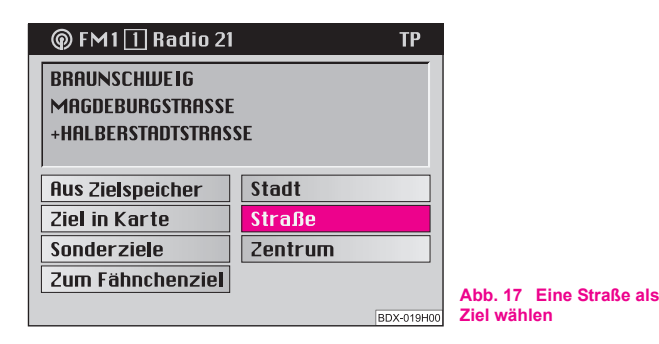

### **Menüfeld "Straße" anwählen**

– Markieren und bestätigen Sie im Zieleingabemenü das Menüfeld "**Straße**" ⇒ Abb. 17.

### **Straßenname im Editiermenü eingeben**

– Geben Sie im Editiermenü den Straßenname im Editierfeld ein.

– Rufen Sie anschließend die Liste durch Drücken auf den Menüknopf auf (18) (länger als zwei Sekunden).

### **Straßenname aus der Liste auswählen**

- Markieren und bestätigen Sie den gewünschten Eintrag. Das Straßen-Untermenü wird aufgerufen.
- Blättern Sie innerhalb der Liste, indem Sie den Auswahlbalken über den letzten Eintrag (vorwärts blättern) oder den ersten Eintrag (zurück blättern) hinaus bewegen.

**Mit Hilfe der Möglichkeiten im Menü "Straße" können Sie die gewünschte Straße auswählen und danach im Straßen-Untermenü die Zieladresse näher bestimmen. Nutzen Sie dazu im Straßen-Untermenü folgende Möglichkeiten:**

- Zieleingabe mit Hilfe des Menüs "Kreuzung"
- Zieleingabe mit Hilfe des Menüs "**Hausnummer**"
- Zieleingabe mit Hilfe des Menüs "**Ziel in Karte**"

#### $\lceil \cdot \rceil$ **Hinweis**

• Ist der ausgewählte Straßenname in einer Stadt mehrmals vorhanden, wird ein Untermenü aufgerufen, aus dem Sie den gewünschten Eintrag auswählen können.

• Ein langer Straßenname kann mehrfach abgespeichert sein, um die Aufsuche zu erleichtern.

## **Eine Kreuzung als Ziel wählen**

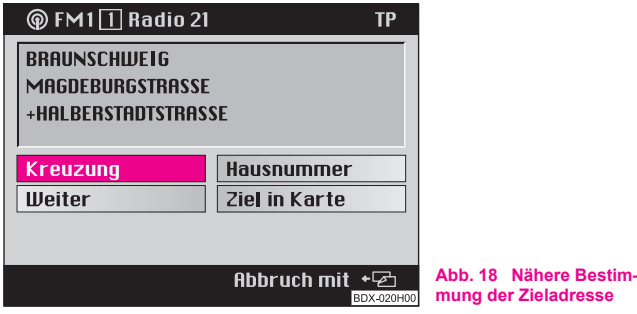

Im Straßen-Untermenü können Sie die Zieladresse näher bestimmen:

- Möglichkeit "**Kreuzung**" ruft das Editiermenü/die Liste zur Auswahl einer Kreuzung auf
- Möglichkeit "**Hausnummer**" ruft das Editiermenü/die Liste zur Auswahl einer Hausnummer auf
- Möglichkeit "**Ziel in Karte**" ruft die Karte auf. Die weitere Zielbestimmung erfolgt mit Hilfe der Karte ⇒ Seite 39.
- Möglichkeit "Weiter" das Menü wird beendet und das Navigations-Grundmenü wird aufgerufen.

Nach Eingabe des vollständigen Ziels können Sie die Zielführung beginnen ⇒ Seite 42.

# **Hinweis**

Wenn dieses Menüfeld nicht anwählbar ist, sind auf der Navigations-CD keine entsprechenden Daten vorhanden.

# **Zieleingabe - Zentrum**

## **Ein Stadtzentrum (Stadtteil) als Ziel auswählen**

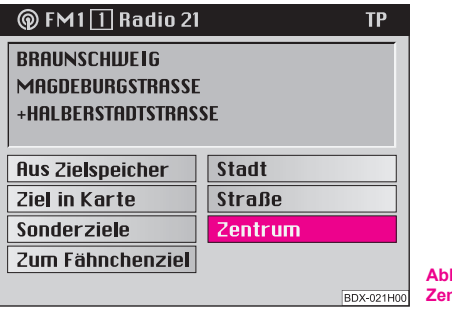

**Abb. 19 Menüfeld - Zentrum**

Mit dem Menüfeld "**Zentrum**" ⇒ Abb. 19 können Sie bei Großstädten das Zentrum eines Stadtteils als Ziel eingeben. Bei kleineren Städten und Ortschaften dient dieses Menüfeld zur Eingabe des Stadtzentrums, da eine Zieleingabe über das Menüfeld "**Straße**" nur eingeschränkt möglich ist.

### **Menüfeld "Zentrum" anwählen**

– Markieren und bestätigen Sie im Zieleingabemenü das Menüfeld "Zentrum". Nachfolgend wird eine Liste (bei maximal 14 Einträgen) oder das Editiermenü (bei mehr als 14 Einträgen) aufgerufen.

### **Zentrum auswählen**

- Geben Sie den Name des gewünschten Stadtzentrums im Editierfeld ein oder bestätigen Sie einen vorhandenen Eintrag.
- Wählen Sie eine Liste aus.
- Markieren und bestätigen Sie das gewünschte Stadtzentrum in der Liste. Anschließend wird das Navigations-Grundmenü aufgerufen.
- Sie können die Zielführung beginnen ⇒ Seite 42.

# **i** Hinweis

• Bei Großstädten werden in der Liste auch Stadtteile dargestellt.

• Ist der ausgewählte Stadtname (oder Stadtteilname) mehrmals vorhanden, wird ein Untermenü aufgerufen, aus dem Sie den gewünschten Eintrag auswählen können.

# **Zieleingabe - Sonderziel**

## **Sonderziele eingeben**

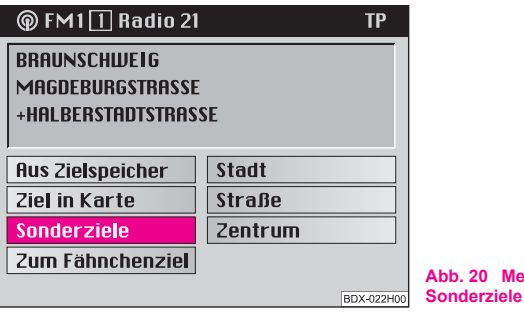

Bei Wahl des Menüfeldes "Sonderziele" im Zieleingabemenü können Sie weitere Ziele eingeben.

**Abb. 20 Menüfeld -** 

### **Menüfeld "Sonderziele" anwählen**

– Markieren und bestätigen Sie im Zieleingabemenü das Menüfeld "Sonderziele". Das Menü "Sonderziele" wird aufgerufen.

**Sonderziele sind:**

- **Adressumkreis** Ziele im Umkreis der ausgewählten Zieladresse
- (z. B. Parkplätze, Tankstellen, Škoda Servicepartner usw.)
- **Überregionale Ziele** Ziele, die keinem bestimmten Ort zugeordnet sind (z. B. Grenzübergänge, Flughäfen usw.)

• **Standortumkreis** - Ziele im Umkreis der aktuellen Fahrzeugposition (diese Funktion ist besonders praktisch beim Suchen von z. B. Tankstellen oder einem Škoda Servicepartner)

Die Zieleingabe erfolgt über Rubriken, die in alphabetischer Reihenfolge abgelegt sind. Für die einzelnen "**Sonderziele**" werden Ihnen teilweise unterschiedliche Rubriken zur Auswahl angeboten.

**Rubriken** sind z. B.:

- Ausstellungsgelände
- Autobahnservice
- Parkplatz/Parkhaus
- Škoda Servicepartner

Liegen zu einer Rubrik keine Daten vor, so wird der Auswahlbalken auf die nächste markierbare Rubrik gesetzt.

Nach Auswahl der Rubrik können Sie das gewünschte Ziel über das Editiermenü und die Liste bestimmen.

## **Ziel in der Adressumgebung auswählen**

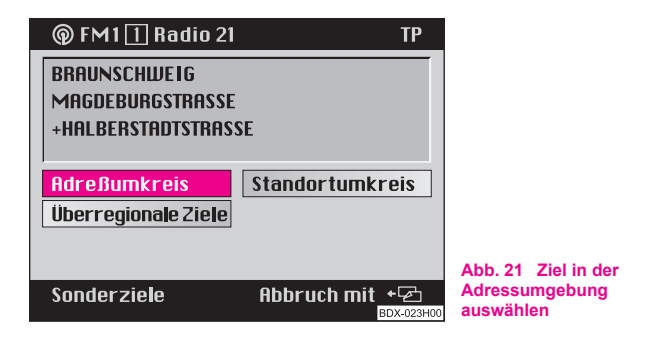

- Markieren und bestätigen Sie im Menü "**Sonderziele**" das Menüfeld "**Adressumkreis**". Nachfolgend wird die Rubrikenliste aufgerufen.
- Markieren und bestätigen Sie den gewünschten Eintrag. Zu jeder gewählten Rubrik (z. B. "**Parkplatz/Parkhaus**") wird die Umgebungszielliste aufgerufen.
- Markieren und bestätigen Sie den gewünschten Eintrag. Das Navigations-Grundmenü wird aufgerufen und im Zielfeld steht das ausgewählte Ziel.
- Sie können die Zielführung beginnen ⇒ Seite 42.

Dieses Sonderziel bezieht sich auf ein zuvor ausgewähltes Fahrtziel (steht im Zielfeld). Diese Funktion können Sie z. B. nutzen, um sich die Parkplatzsuche in einer unbekannten Großstadt zu erleichtern. Das Ziel wählen Sie zunächst über Rubriken. Bestätigen Sie eine Rubrik, um zu einer Liste zu gelangen, die Angaben zu entsprechenden Zieladressen und zu Zielentfernungen enthält.

In dieser Liste sind Ziele in der Umgebung der aktuellen Adresse für die ausgewählte Rubrik eingetragen. Zusätzlich wird die Entfernung zwischen Adresse und Ziel angegeben. Die Zieleinträge in der Liste sind nach der Entfernung sortiert.

# **Überregionale Ziele auswählen**

## **Menüfeld "Überregionale Ziele" anwählen**

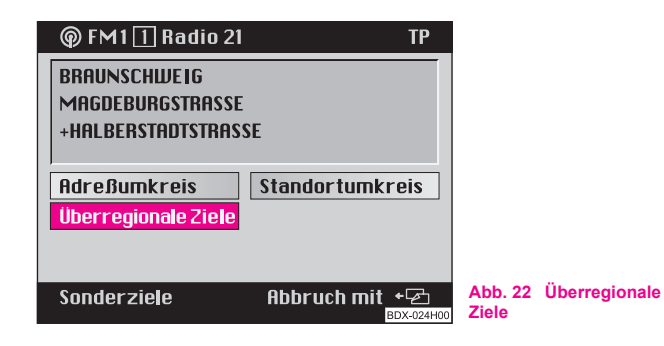

Diese Sonderziel ist keinem zuvor berechneten Ziel zugeordnet. Es bezieht sich auf die aktuelle Fahrzeugposition. Sie können mit dieser Funktion z. B. den nächsten Autobahnservice oder den nächsten Flughafen anfahren.

- Markieren und bestätigen Sie das Menüfeld "**Überregionale Ziele**" ⇒ Abb. 22. Die Rubrikenliste wird aufgerufen.
- Markieren und bestätigen Sie in der Rubrikenliste den gewünschten Eintrag. Das Navigations-Grundmenü wird aufgerufen und im Zielfeld steht das ausgewählte Ziel.
- Sie können die Zielführung beginnen ⇒ Seite 42.

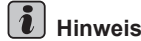

Bei mehr als 14 Einträgen zu einer Rubrik wird zunächst das Editiermenü aufgerufen. Geben Sie hier den gewünschten Name oder dessen Anfangsbuchstabe ein und rufen Sie anschließend die Liste auf.

### **Ziel in der Umgebung der aktuellen Fahrzeugposition auswählen**

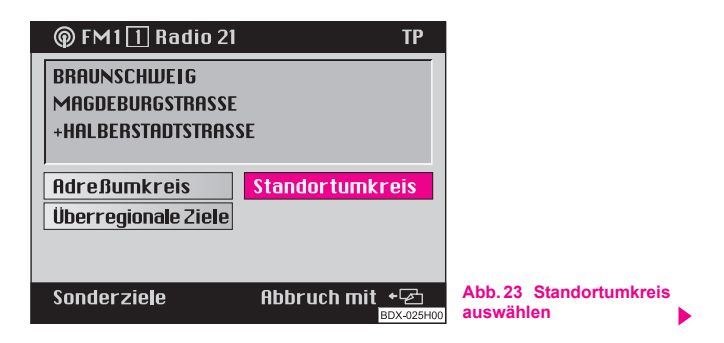

Dieses Sonderziel ist keinem zuvor ausgewähltem Ziel zugeordnet. Es bezieht sich auf die unmittelbare Umgebung der aktuellen Fahrzeugposition. Deshalb ist die Funktion vor allem gut zum Planen eines Zwischenhalts geeignet, um z. B. in einem Restaurant zu essen oder die nächste Tankstelle anzufahren.

- Markieren und bestätigen Sie das Menüfeld "Standortum**kreis**" ⇒ Seite 34, Abb. 23. Die Rubrikenliste wird aufgerufen.
- Markieren und bestätigen Sie in der Rubrikenliste den gewünschten Eintrag. Zur gewählten Rubrik wird die Umgebungszielliste aufgerufen.
- Markieren und bestätigen Sie das gewünschte Ziel. Das Navigations-Grundmenü wird aufgerufen und im Zielfeld steht das ausgewählte Ziel.
- Sie können die Zielführung beginnen ⇒ Seite 42.

Die Umgebungszielliste wird dargestellt. Sie beinhaltet Ziele in der Umgebung der aktuellen Fahrzeugposition für die ausgewählte Rubrik. Zusätzlich wird die Entfernung zwischen Fahrzeugposition und Ziel angegeben. Die Zieleinträge in der Liste sind nach der Entfernung sortiert.

# **Zieleingabe - Aus Zielspeicher**

### **Ein Ziel in den Zielspeicher ablegen**

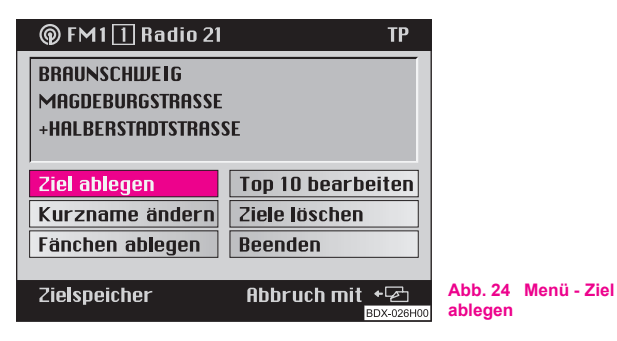

**<sup></sub>** FM1 1 Radio 21</sup> **TP RBCDEFGHIJKLMNOPORSTUVWXYZ**  $\| \textbf{1} \| \textbf{1} \|$ **TREFFPUNKT A IIINI ESBURG AACHENER STRASSE** +DÜSSELDORF STRASSE **Abb. 25 Kurzname**  Abbruch mit + <sup>+</sup> 2 Kurzname neu **eingeben** BDX-027H00

### **Menüfeld "Ziel ablegen" anwählen**

– Bestätigen Sie das Menüfeld (bei Menüaufruf ist das Menüfeld "Ziel ablegen" bereits markiert) ⇒ Seite 35, Abb. 24. Nachfolgend wird das Editiermenü zur Eingabe eines Kurznamens aufgerufen.

### **Kurzname eingeben**

- Geben Sie im Editierfeld den Kurzname (z. B. TREFFPUNKT 1 ⇒ Seite 35, Abb. 25) ein, indem Sie die Zeichen zunächst mit dem Menüknopf (18) nacheinander markieren und bestätigen.
- Drücken Sie den Menüknopf (18) länger als zwei Sekunden, um den eingegebenen Kurzname zu bestätigen.
- Zur Bestätigung wird vor dem Kurzname ein Dreieck angezeigt.

Zunächst muss ein Ziel im Zielspeicher abgelegt werden, um es für die Zieleingabe nutzen zu können.

Ein Ziel wird zunächst im alphabetischen Zielspeicher abgespeichert. Hier sind die Zieleinträge alphabetisch sortiert nach Kurzname (wenn Sie einen vergeben haben), Stadtname, Straßenname, Kreuzung bzw. Hausnummer abgelegt.

Anschließend kann das Ziel im Top 10 Speicher abgespeichert werden. Hier werden die Zieleinträge vom Benutzer geordnet abgelegt. Es können maximal zehn Einträge gespeichert werden. Dieser Speicher dient dem Aufruf häufig benutzter Ziele.

Sie können einem Ziel einen Kurzname (z. B. Vorname) zuweisen. Das erleichtert Ihnen das spätere Auslesen des Zieleintrags aus dem Zielspeicher.

# **Hinweis**

• Bei Änderung eines bereits vorhandenen Kurznamens (dieser ist hervorgehoben) wird dieser bei Eingabe des ersten Zeichens gelöscht.

• Wenn der Zielspeicher voll ist, müssen Sie ein oder mehrere Ziele überschreiben. In diesem Fall wird nach Eingabe des Kurznamens ein Menü aufgerufen, welches das Menüfeld "**Ziel überschreiben**" enthält. Nach Bestätigung des Menüfeldes wird der alphabetische Zielspeicher angezeigt. Hier können Sie mit dem Menüknopf (18) das zu überschreibende Ziel anwählen.

• Soll als Ziel ein Orts-/Stadtteil im Speicher abgelegt werden, wird dazu auch die dazugehörige Stadt abgespeichert.

### **Ein Ziel aus dem Zielspeicher auslesen**

- Rufen Sie das Zieleingabemenü auf, indem Sie im Navigations-Grundmenü das Menüfeld "**Zieleingabe**" markieren und bestätigen.
- Standardmäßig steht der Auswahlbalken auf dem Menüfeld "Aus Zielspeicher". Bestätigen Sie das Menüfeld. Ein Untermenü wird aufgerufen.
- Markieren und bestätigen Sie im Untermenü den gewünschten Speicher.
- In der Menüzeile steht der Name des gewählten Speichers (hier: Top 10). Bei Wahl des alphabetischen Zielspeichers erscheint die Bezeichnung "**Alphab. Speicher**".
- Bestätigen Sie Ihre Auswahl; anschließend wird das Navigations-Grundmenü aufgerufen.

– Sie können die Zielführung beginnen ⇒ Seite 42.

# **Hinweis**

• Nicht belegte Speicherplätze werden im Top 10 Speicher mit "frei" bezeichnet.

• Sie können die Zielführung auch direkt aus dem Speicher starten.

• Markieren Sie den gewünschten Eintrag und bestätigen Sie diesen, indem Sie länger als zwei Sekunden auf den Menüknopf (<sup>18</sup>) drücken. Das System führt Sie zum ausgewählten Ziel.

# **Zieleingabe - Zum Fähnchenziel**

## **Aktuelle Fahrzeugposition als Fähnchenziel setzen**

Sie können mit der Taste (13) die aktuelle Fahrzeugposition als sogenanntes Fähnchenziel festhalten und anschließend im Zielspeicher ablegen. Dieses Ziel kann z. B. ein interessanter Ort sein, den Sie zu einem späteren Zeitpunkt aufsuchen möchten.

Das Festhalten eines Fähnchenziels wird mit einem kurzen Signalton bestätigt.

Werden mehrere Fähnchenziele hintereinander festgehalten, wird jeweils nur das Letzte im Speicher gehalten.

Wenn ein Fähnchenziel im Zielspeicher abgelegt ist, kann es anschließend für die Zieleingabe genutzt werden.

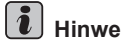

**Hinweis**

Achten Sie darauf, dass das System den Straßenname anzeigt. Sonst ist es möglich, dass das Ziel nicht angefahren werden kann, weil es sich nicht auf einer bekannten Straße befand.

## **Fähnchenziel speichern**

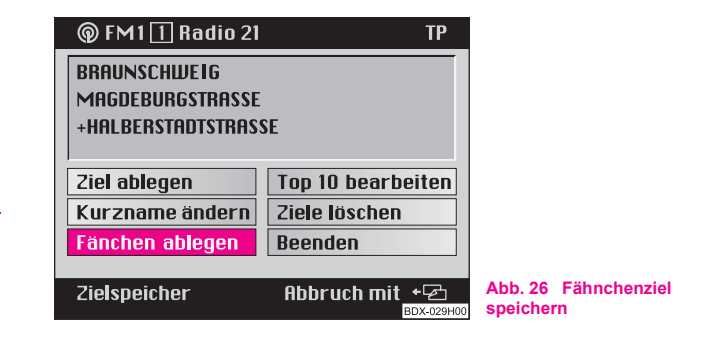

Beim nächsten Halt können Sie das gesetzte Fähnchenziel dauerhaft im Zielspeicher ablegen.

- Rufen Sie das Zielspeichermenü auf, indem Sie im Navigations-Grundmenü das Menüfeld "**Zielspeicher**" markieren und bestätigen.
- Markieren und bestätigen Sie das Menüfeld "**Fähnchen ablegen**" ⇒ Abb. 26. Das Editiermenü zur Eingabe eines Positionsnamens wird aufgerufen.

### **Name für das Fähnchenziel vergeben**

Im Editiermenü können Sie entweder den Standardname "**Fähnchenziel (hh:mm)**" übernehmen oder einen eigenen Positionsname vergeben.

### **Standardname übernehmen**

– Bestätigen Sie den Eintrag "**Fähnchenziel (hh:mm)**", indem Sie länger als zwei Sekunden auf den Menüknopf (18) drücken.

### **Eigenen Positionsname eingeben**

- Geben Sie mit Hilfe des Registers einen Positionsname ein. Der Standardname wird bei Eingabe des ersten Zeichens gelöscht.
- Bestätigen Sie die Eintragung, indem Sie länger als zwei Sekunden auf den Menüknopf (18) drücken.

## **Das Fähnchenziel als Ziel auswählen**

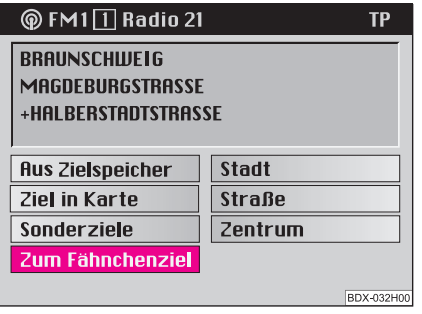

**Abb. 27 Zieleingabe**

- Rufen Sie das Zieleingabemenü auf, indem Sie im Navigations-Grundmenü das Menüfeld "Zieleingabe" markieren und bestätigen.
- Markieren und bestätigen Sie im Zieleingabemenü das Menüfeld "Zum Fähnchenziel" ⇒ Abb. 27. Das Navigations-Grundmenü wird aufgerufen. Im Zielfeld steht der Name "**Fähnchenziel (hh:mm)**".
- Sie können die Zielführung beginnen ⇒ Seite 42.

# **Zieleingabe - Ziel aus Karte auswählen**

### **Karte**

Mit dem Menüfeld "Ziel in Karte" rufen Sie im Zieleingabemenü die Karte auf.

Die Karte zeigt Standort und Ziel an. Das Ziel befindet sich im Fadenkreuz.

Sie können folgende Maßstäbe auswählen:

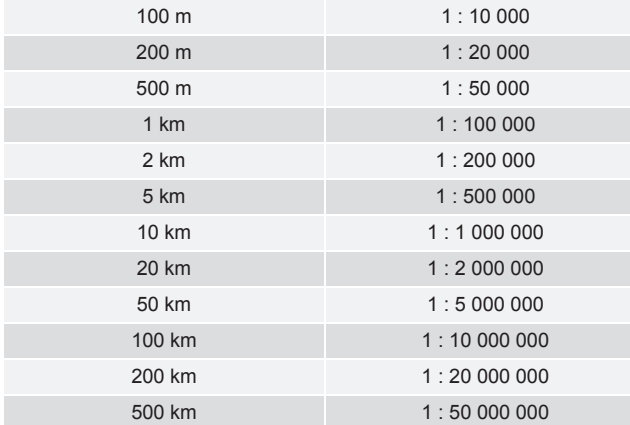

Die Karte ist nach Norden ausgerichtet. In der Karte werden der aktuelle Kartenmaßstab sowie der GPS-Status und der Nordpfeil dargestellt.

## **Karte aus dem Zieleingabemenü aufrufen**

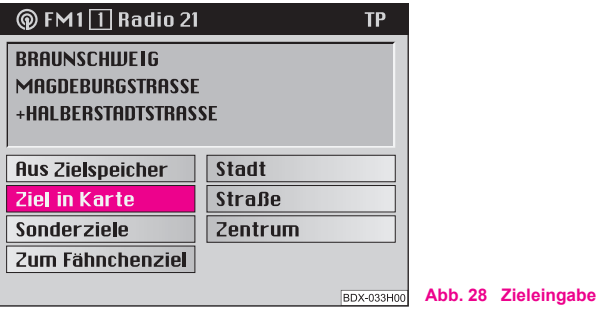

– Markieren und bestätigen Sie im Zieleingabemenü das Menüfeld "**Ziel in Karte**" ⇒ Abb. 28. Die Karte wird aufgerufen.

# $\left\lceil \frac{1}{\nu} \right\rceil$  Hinweis

Die Karte kann zur Eingabe eines Ziels auch aus dem Stadt-Untermenü ⇒ Seite 29 oder aus dem Straßen-Untermenü ⇒ Seite 30 aufgerufen werden.

## **Funktionen wählen**

Die Karte wird mit Fadenkreuz und Auswahlfenster dargestellt. Das Auswahlfenster zeigt an, dass der aktuelle Maßstab noch nicht für die Zieleingabe geeignet ist. Gleichzeitig zeigt es Ihnen den Kartenausschnitt, in den hineingezoomt wird.

### **Zoommaßstab ändern (verkleinern/vergrößern)**

– Markieren Sie im Menüfeld "**Zoom**" eines der Segmente, um die Karte mit dem gewünschten Zoommaßstab aufzurufen.

### **Fadenkreuz verschieben**

- Bestätigen Sie das Menüfeld "**Verschieben**".
- Verschieben Sie das Fadenkreuz und damit den gewählten Kartenausschnitt durch Drehen des Menüknopfes (18).
- Drücken Sie kurz auf den Menüknopf (18), um zwischen vertikaler und horizontaler Verschiebung hin und her zu schalten. Dabei zeigt die hervorgehobene Linie im Fadenkreuz die jeweils aktive Verschieberichtung an.
- Drücken Sie auf den Menüknopf (18), um die Verschiebefunktion zu beenden.

### **Ziel bestätigen**

- Bestätigen Sie das Ziel im kleinsten Zoommaßstab 1 : 10 000 (in der Anzeige 100 m), indem Sie das Menüfeld "**OK**" mit dem Menüknopf (18) markieren und bestätigen. Ist ein anderer Maßstab eingestellt, so genügen maximal drei Zoomschritte, um in den kleinsten Maßstab zu wechseln.
- Drücken Sie den Menüknopf (18) entsprechend oft. Nach der Zielbestätigung wird das Navigations-Grundmenü aufgerufen und im Zielfeld erscheint der Name "Kartenziel (hh:mm)".
- Sie können die Zielführung beginnen ⇒ Seite 42.

# **Hinweis**

• Ist der kleinste wählbare Maßstab 1 : 10 000 (in der Anzeige 100 m) eingestellt, so wird die Karte ohne Auswahlfenster dargestellt.

• Kann dem Fadenkreuz eine Stadt, eine Straße oder ein Symbol zugeordnet werden, so wird die entsprechende Information in der Menüzeile eingeblendet.

• In der Karte werden Symbole für Škoda Servicepartner dargestellt.

• Sind Stadt- und Straßennamen verfügbar, wird das Ziel mit diesen Angaben im alphabetischen Zielspeicher abgelegt.

# **Routenoptionen**

## **Routenführung planen und Routenliste berechnen**

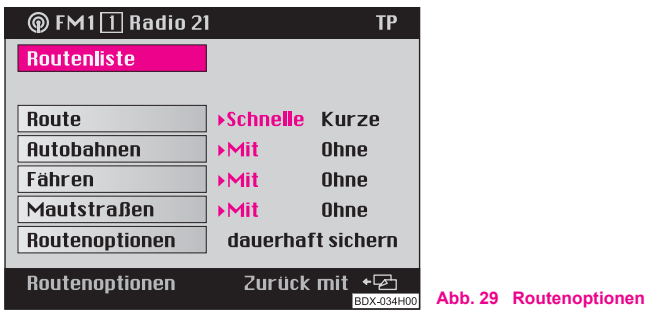

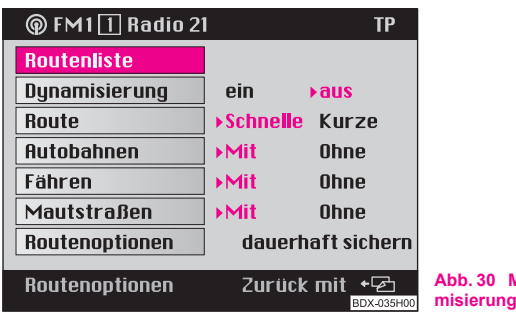

Über das Menüfeld "**Routenoptionen**" im Navigations-Grundmenü können Sie die Routenführung planen und/oder eine Routenliste berechnen.

**Abb. 30 Menüfeld - Dyna-**

- Markieren und bestätigen Sie im Navigations-Grundmenü das Menüfeld "**Routenoptionen**". Das Menü zu den Routenoptionen wird aufgerufen.
- Wählen Sie eine andere Einstellung, indem Sie zunächst das gewünschte Menüfeld markieren und bestätigen. Die jeweils aktuelle Einstellung ist durch ein hervorgehobenes Dreieck mit hervorgehobener Schrift dargestellt ⇒ Abb. 29.
- Wählen Sie, ob bei der Routenberechnung und der Zielführung empfangene Verkehrsmeldungen berücksichtigt werden sollen  $\Rightarrow$  Abb. 30.
- Markieren und bestätigen Sie das Menüfeld "**Routenliste**".

Die Meldung "**Die Routenliste wird berechnet. Bitte warten.**" wird eingeblendet. Je nach Länge der Route kann der Berechnungsvorgang einige Sekunden dauern. Danach wird die Routenliste ausgegeben.

Die Liste der jeweiligen Streckenabschnitte wird dauerhaft auf dem Bildschirm dargestellt. Die jeweiligen Streckenabschnitte sind mit einer entsprechenden Längenangabe dargestellt. Bei Änderung der Fahrtroute wird die Routenliste aktualisiert. In der Liste sind die bis zum Zielort zu befahrenden Streckenabschnitte mit der entsprechenden Längenangabe dargestellt.

Wurde die Dynamisierungsfunktion aktiviert, können die Routenoptionen nicht verändert werden. In der Anzeige erscheint ein entsprechender Hinweis.

• Menüfeld "**Route**" - hier können Sie auswählen, ob die Berechnung der Route nach der Fahrzeit oder nach der Fahrstrecke optimiert werden soll.

• Menüfelder "**Autobahnen**", "**Fähren**" und "**Mautstraßen**" - wählen Sie hier aus, ob die Route mit den genannten Verkehrswegen berechnet werden soll oder ob diese vermieden werden sollen.

• Menüfeld "Routenoptionen" - dieses Menüfeld ermöglicht die eingestellten Routenoptionen als Standardeinstellung zu speichern.

#### **In der Routenliste blättern:**

- **•** nach unten Menüknopf (8) nach links drehen
- **•** nach oben Menüknopf (18) nach rechts drehen

#### **Routenliste verlassen:**

Taste (a) (9) ruft Menü "Routenoptionen" erneut auf.

# $\left[\mathbf{i}\right]$  Hinweis

**•** Die Funktion "Dynamisierung" steht Ihnen nur zur Verfügung, wenn Ihr Navigationssystem für dynamische Navigation vorbereitet ist. Wenn Sie dazu weitere Fragen haben, dann wenden Sie sich bitte an Ihren Škoda Servicepartner.

• Wenn es keine sinnvolle Route zum Ziel gibt, erfolgt trotz ausgeschalteter Funktion eine Routenberechnung mit Autobahnen, Fähren oder Mautstraßen.

• Werden die eingestellten Routenoptionen nicht gespeichert, so gelten sie nur für die aktuelle Zielführung.

• Sobald das Gerät länger als 30 Minuten ausgeschaltet ist, gelten wieder die zuletzt gespeicherten Einstellungen.

• Straßennamen, die nicht digitalisiert sind, werden mit der Straßenklassen-Bezeichnung ausgegeben (z. B. Straßenklasse 1 - Bundesstraße).

• Wenn keine Routenliste berechnet werden kann, wird eine entsprechende Meldung eingeblendet.

# **Zielführung starten**

### **Zielführung beginnen**

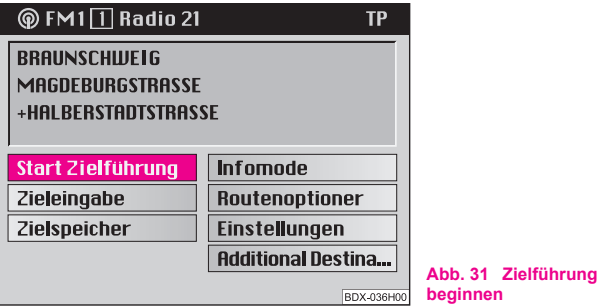

Nach Auswahl eines Ziels und Festlegung der Routenoptionen können Sie die Zielführung durch Bestätigung des Menüfeldes "Start Zielfüh**rung**" im Navigations-Grundmenü beginnen.

Danach wird entweder die Karten- oder die Symboldarstellung aufgerufen.

### **Routenberechnung**

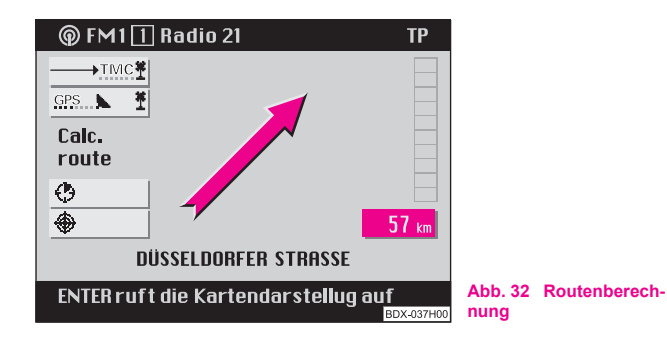

Nachdem die Zielführung aktiviert wurde, beginnt das System die Route zu berechnen. Dieser Vorgang kann einige Sekunden dauern. Während dieser Zeit zeigt die Fahrtrichtungsdarstellung in die Zielrichtung mit dem Hinweis "Calc. route" und die Sprachausgabe meldet "Die Route wird **berechnet**". Außerdem wird die Luftlinienentfernung zum Ziel angezeigt.

• Befindet sich das Fahrzeug auf einer digitalisierten Straße, erfolgt nach Abschluss der Routenberechnung über akustische und optische Fahrempfehlungen die Zielführung.

• Befindet sich das Fahrzeug auf einer nicht digitalisierten Straße (z. B. Parkplatz, Garage, Parkhaus), steht links im Bildschirm die Information "**Off road**".

• Wenn Sie sich außerhalb des auf der Navigations-CD gespeicherten Bereiches befinden (z. B. Ausland) steht links im Bildschirm die Information ..**Off map**".

• Kann das System zum ausgewählten Ziel keine Route berechnen, steht links im Bildschirm die Information "No route".

Folgen Sie in diesen Fällen der Fahrtrichtungsdarstellung, die in die Zielrichtung zeigt. Sobald Sie eine digitalisierte Straße befahren, erhalten Sie akustische und optische Fahrempfehlungen.

# **ACHTUNG!**

**Bei der Zielführung handelt es sich nur um Fahrempfehlungen. Es gilt immer die Straßenverkehrsordnung (StVO), auch wenn eine Fahrempfehlung im Widerspruch zur StVO steht.**

# **Hinweis**

• Das Navigationssystem gibt die Fahrempfehlungen als gesprochene Fahranweisungen und durch Leitsymbole in der Symboldarstellung auf dem Bildschirm aus.

• Die Empfehlungen erfolgen rechtzeitig, so dass immer genügend Zeit bleibt, einen Abbiegevorgang vorzubereiten.

## **Symboldarstellung**

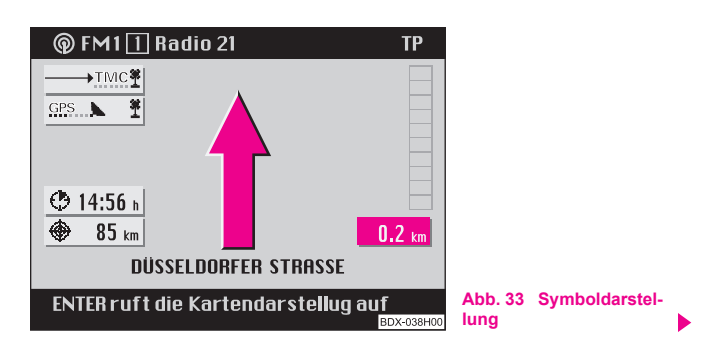

Die Symboldarstellung ⇒ Seite 43, Abb. 33 zeigt Ihnen die Anzahl der zu empfangenden GPS-Satelliten und den Status der Staufunktion, die geschätzte Ankunftszeit bzw. die Fahrtdauer und die Entfernung zum Fahrtziel, die Fahrtrichtungsdarstellung, den Entfernungsbalken zur Kreuzung/Abzweigung mit der Entfernungsangabe und den Name der aktuell befahrenen Straße. Steht ein Abbiegevorgang bevor, zeigt die Fahrtrichtungsdarstellung in die Richtung, in die abgebogen werden soll. Zusätzlich wird darüber der Name der Straße angezeigt, in die abgebogen werden soll.

### **Zur Kartendarstellung wechseln**

- Drücken Sie den Menüknopf (18).

### **Komplette Zieladresse einblenden**

- Drücken Sie die Taste (INFO) (3), um die aktuelle Fahrzeugposition, das aktuelle Ziel, die Ankunftszeit bzw. die Fahrtdauer und die Entfernung zum Fahrtziel kurzzeitig einblenden. Gleichzeitig werden aktuelle akustische Fahrempfehlungen ausgegeben.

### **Zielführung abbrechen**

- Um eine aktive Zielführung abzubrechen, drücken Sie die Taste (a) (9). Das Navigations-Grundmenü wird aufgerufen.
- Markieren und bestätigen Sie das Menüfeld "Stop Zielfüh**rung**", um die Zielführung abzubrechen.

Wollen Sie die Zielführung nicht abbrechen, dann markieren und bestätigen Sie das Menüfeld "Zur Zielführung" und die aktuelle Zielführung wird fortgesetzt.

# **Einstellungen im Kartenmenü vornehmen**

## **Kartenmenü aufrufen**

Rufen Sie das Kartenmenü in der Kartendarstellung durch Druck auf den Menüknopf (18) auf.

### **Maßstab der Karte ändern (zoomen)**

- Sie können den gewünschten Kartenmaßstab manuell durch Drehen des Menüknopfes (18) anwählen. Links auf dem Bildschirm wird der angewählte Maßstab angezeigt.
- Bestätigen Sie die Auswahl durch Druck des Menüknopfes . A**18**

### **Karteninhalt ergänzen ("Karteninhalt")**

- Dieses Menüfeld ruft ein Untermenü auf, mit dem Sie neben den vom System automatisch eingeblendeten Symbolen (Tankstellen, Bahnhöfe, Parkplätze) weitere Symbole auswählen können.
- Markieren und bestätigen Sie im Untermenü die Menüfelder "**Tankstelle**", "**Bahnhof**" oder "**Parkplatz**". Die ausgewählten Symbole werden währen der Zielführung bei entsprechend gewähltem Maßstab in der Karte dargestellt.
- Mit dem Menüfeld "**Beenden**" wird das Untermenü ausgeblendet:

### **Symboldarstellung aus der Kartendarstellung aufrufen**

– Markieren und bestätigen Sie das Menüfeld "**Symbol**". Die Symboldarstellung erscheint. Sie können zur Kartendarstellung zurückwechseln, indem Sie auf den Menüknopf A**18** drücken.

# **Hinweis**

• Haben Sie das Segment A markiert und bestätigt, wird die Karte im Autozoom-Modus angezeigt. Das bedeutet, die Karte wird automatisch im richtigen Maßstab dargestellt. Der richtige Maßstab hängt von der Entfernung zum nächsten Entscheidungspunkt (z. B. Abbiegepunkt) und der befahrenen Straßenklasse (z. B. Autobahn) ab. Der Maßstab verändert sich in Abhängigkeit von der Entfernung zum nächsten Entscheidungspunkt ⇒ Seite 47.

- Die ausgewählten Menüfelder werden mit einem Häkchen markiert.
- **•** Erneutes Drücken des Menükonpfes (18) löscht das Häkchen wieder.

# **Menüfeld "Kartenausschnitt" anwählen**

### **Möglichkeiten der Karteneinstellung**

### **Ausrichtung der Karte:**

- in Fahrtrichtung
- in Zielrichtung
- automatisch
- in Nordrichtung

### **Auswahl Kartentyp:**

- Standortkarte (zeigt die aktuelle Fahrzeugposition)
- Übersichtskarte (zeigt die aktuelle Fahrzeugposition und das Ziel)
- Zielkarte (zeigt das Ziel)

#### **Verschieben:**

• Verschiebemodus zum Verschieben der Karte, um Kartenausschnitte betrachten zu können

### **Zoomeinstellung (verkleinern/vergrößern):**

• Aufruf des Untermenüs Autozoom zum Einstellen des Maßstabs bei Autozoom **II** 

### **Menüfeld "Ausrichtung" auswählen**

- Bestätigen Sie das Menüfeld "**Ausrichtung**".
- Markieren und bestätigen Sie im aufgerufenen Untermenü die gewünschte Ausrichtung. Danach wird die Karte angezeigt, die Markierung der Fahrzeugposition wird in der Kartenmitte platziert.

**In Fahrtrichtung** - die Karte wird in allen Maßstäben in Fahrtrichtung dargestellt und dreht sich bei Fahrtrichtungsänderungen entsprechend.

**In Zielrichtung** - die Karte wird in Zielrichtung ausgerichtet.

**Automatisch** - die Karte wird abhängig vom gewählten Maßstab ausgerichtet:

• 1 : 10 000 - 1 : 200 000: in Fahrtrichtung (in der Anzeige 100 m - 2 km)

• 1 : 500 000 - 1 : 50 000 000: in Nordrichtung (in der Anzeige 5 km - 500 km)

**In Nordrichtung** - die Karte wird in Nordrichtung ausgerichtet.

#### $\mathbf{\hat{i}}$ **Hinweis**

Der Auswahlbalken steht beim Aufruf des Untermenüs auf der zuletzt gewählten Einstellung.

## **Menüfeld "Kartentyp" anwählen**

- Markieren und bestätigen Sie das Menüfeld "Kartentyp".
- Markieren und bestätigen Sie im nachfolgend aufgerufenen Untermenü den gewünschten Kartentyp. Danach wird die Karte angezeigt.

**Standortkarte** - Darstellung des Kartenausschnitts mit der aktuellen Fahrzeugposition. Maßstab und Ausrichtung der Karte werden nicht verändert.

**Übersichtskarte** - Darstellung der aktuellen Fahrzeugposition und des Ziels.

**Zielkarte** - Darstellung des Ziels. Maßstab und Ausrichtung der Karte werden nicht verändert.

# **Hinweis**

• Wird die Übersichtskarte im Autozoom-Modus aufgerufen, wird der Maßstab bei Annäherung an das Ziel ständig angepasst.

• Der Auswahlbalken steht beim Aufruf des Untermenüs auf der zuletzt gewählten Einstellung.

### **Menüfeld "Verschieben" auswählen**

Diese Funktion dient zum Betrachten benachbarten Kartenausschnitte.

– Markieren und bestätigen Sie das Menüfeld "**Verschieben**". Danach wird die Karte mit Fadenkreuz angezeigt.

Wird das Fadenkreuz durch Drehen des Menüknopfes (<sup>18</sup>) zum Bildschirmrand bewegt, wird ein benachbarter Kartenausschnitt aufgerufen (siehe hierzu Fadenkreuz verschieben ⇒ Seite 39).

### **Menüfeld "Zoomeinstellung" auswählen**

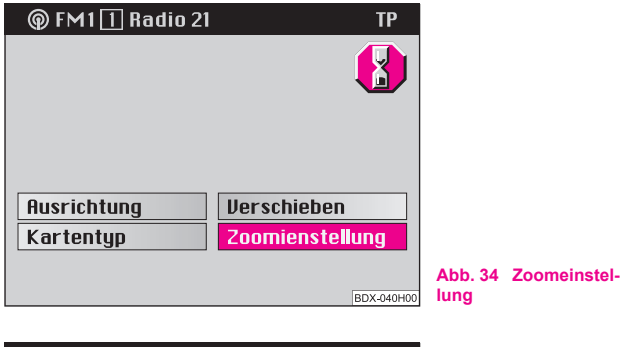

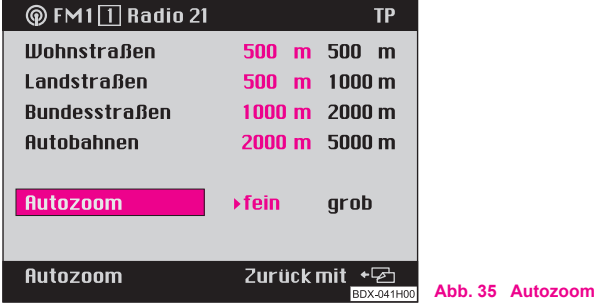

- Markieren und bestätigen Sie das Menüfeld "Zoomeinstel**lung**" ⇒ Abb. 34.
- Drücken Sie den Menüknopf (18), um zwischen einer feinen oder einer groben Detailierungsstufe umzuschalten.

Die aktive Funktion wird hervorgehoben und mit einem Dreieck markiert.

Die Entfernungsangaben (hinter den Straßenklassen) geben den Maßstab an, in dem bei Autozoom die Karte angezeigt wird.

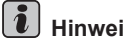

**Hinweis**

Die Entfernungsangaben für die einzelnen Straßenklassen sind fest und können nicht verändert werden.

# **Infomode**

## **Menüfeld "Infomode" auswählen**

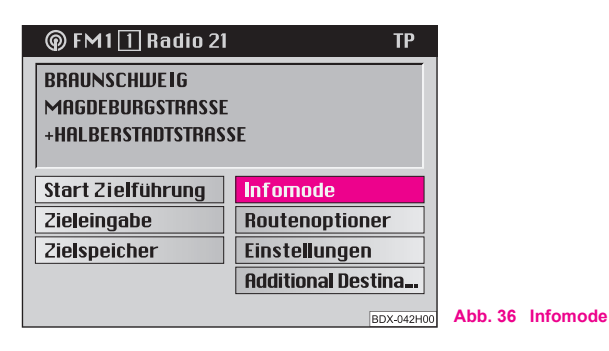

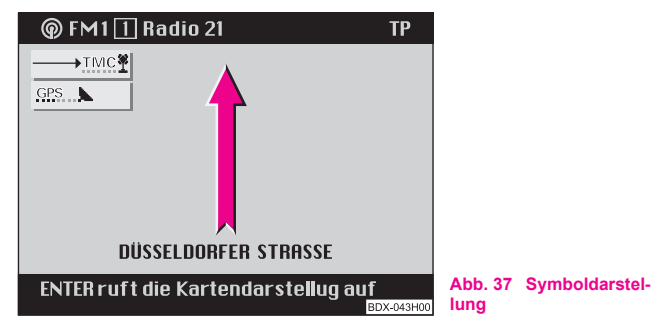

– Markieren und bestätigen Sie das Menüfeld "**Infomode**" im Navigations-Grundmenü ⇒ Abb. 36.

– Danach wird die Symboldarstellung angezeigt ⇒ Abb. 37. Um in die Kartendarstellung zu wechseln, drücken Sie auf den Menüknopf (18).

In der Symboldarstellung zeigt der Richtungspfeil die Nordrichtung an. Unter dem Pfeil wird der Name der Straße eingeblendet, auf der sich das Fahrzeug befindet.

In der Kartendarstellung wird die aktuelle Standortkarte im gewählten Maßstab angezeigt. Es gelten dabei die gleichen Einstellungen, wie bei der Kartendarstellung während einer Zielführung.

# **Zielspeicher**

## **Übersicht**

Das Zielspeichermenü rufen Sie direkt aus dem Navigations-Grundmenü über das Menüfeld "Zielspeicher" auf. Zielspeicher sind der alphabeti**sche Zielspeicher** und der **Top 10 Speicher**.

Der alphabetische Zielspeicher enthält alle Zielspeichereinträge. Sie sind alphabetisch sortiert. Hier können die Ziele abgelegt, bearbeitet und für die Zieleingabe ausgewählt werden.

Ein spezieller Speicher ist der Top 10 Speicher. Hier können Sie bis zu zehn häufig genutzte Zieladressen ablegen, bearbeiten und für die Zieleingabe auswählen.

Wählen Sie über die Menüfelder die folgenden Zielspeicher-Möglichkeiten aus:

- Ziel im alphabetischen Zielspeicher und im Top 10 Speicher ablegen ⇒ Seite 35
- Kurzname im Zielspeicher eingeben/ändern ⇒ Seite 49
- Top 10 Speicher bearbeiten ⇒ Seite 50, z. B.: Ziele sortieren, Ziele kopieren
- Fähnchenziel speichern
- Ziele aus dem Zielspeicher löschen ⇒ Seite 51

### **Zielspeicher - Kurzname eingeben/ändern**

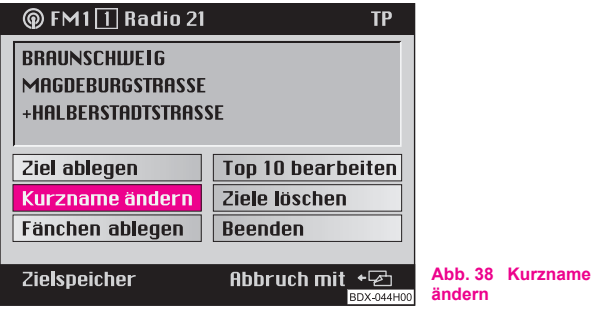

Sie können Zieleinträgen im alphabetischen Zielspeicher und im Top 10 Speicher einen Kurzname zuweisen. Das hilft Ihnen beim schnellen Auslesen eines Ziels aus dem jeweiligen Zielspeicher für die Zieleingabe. Kurznamen können z. B. Vornamen sein. Diese Kurznamen können später auch geändert werden. Der Kurzname steht immer vor dem eigentlichen Zielname. Die Eingabe des Kurznamens erfolgt im Editiermenü.

### **Alphabetischen Zielspeicher aufrufen**

– Markieren und bestätigen Sie das Menüfeld "**Kurzname ändern**" ⇒ Abb. 38. Der alphabetische Zielspeicher wird aufgerufen.

### **Top 10 Speicher aufrufen**

- Markieren und bestätigen Sie das Menüfeld "Top 10 Spei**cher bearbeiten**". Ein Untermenü wird aufgerufen.
- Markieren und bestätigen Sie im Untermenü das Menüfeld "**Kurzname ändern**".

### **Listeneintrag auswählen**

- Markieren und bestätigen Sie in der jeweiligen Zielspeicherliste den gewünschten Eintrag. Das Editiermenü wird aufgerufen.
- Geben Sie den gewünschten Kurzname im Editierfeld ein. Ein bereits vorhandener Kurzname wird dabei mit Eingabe des ersten Zeichens gelöscht.
- Bestätigen Sie den Kurzname, indem Sie länger als zwei Sekunden auf den Menüknopf (18) drücken; ein Dreieck erscheint - der neue Kurzname wurde abgespeichert.

Nach Bestätigung des Kurznamens erscheint entweder das Zielspeichermenü oder das Menü "Top 10 bearbeiten".

Sie können von hier aus zum Navigations-Grundmenü zurückkehren, indem Sie das Menüfeld "**Beenden**" drücken.

# **Hinweis**

Weitere Hinweise zur Eingabe und Korrektur eines Kurznamens im Editierfeld finden Sie auf ⇒ Seite 28.

## **Top 10 Speicher bearbeiten**

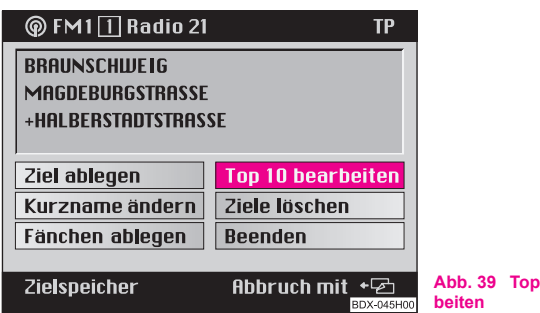

– Markieren und bestätigen Sie im Zielspeichermenü das Menüfeld "**Top 10 bearbeiten**" ⇒ Abb. 39.

Im Zielspeichermenü können Sie mit dem Menüfeld "Top 10 bearbeiten" folgende Funktionen aufrufen:

**10 bear-**

- Sortieren von Top 10 Zieleinträgen ⇒ Seite 50
- Kurzname ändern ⇒ Seite 49
- Aus Zielspeicher ⇒ Seite 36
- Top 10 löschen

## **Sortieren von Top 10 Zieleinträgen**

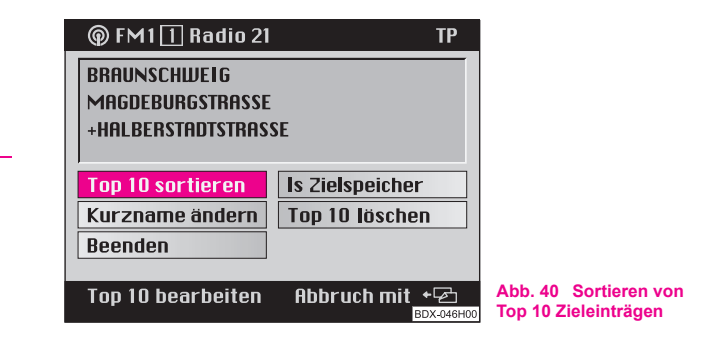

Das Menüfeld "**Top 10 sortieren**" ⇒ Abb. 40 ist mit dem Auswahlbalken markiert.

- Bestätigen Sie das Menüfeld "**Top 10 sortieren**". Die Liste Top 10 wird aufgerufen.
- Markieren und bestätigen Sie mit dem Menüknopf (18) einen zu verschiebenden Eintrag. **Ein weißes Dreieck wird angezeigt. Die anderen Einträge werden nur grau dargestellt.**
- Veschieben Sie den markierten Eintrag mit dem Menüknopf auf den gewünschten Platz. Durch Drehen des A**18** Menüknopfes nach rechts/links gelangen Sie nach oben/unten. Der andere Eintrag tauscht mit dem zu sortierenden Eintrag die Position im Top 10 Speicher.
- Bestätigen Sie die Änderung durch Druck auf den Menüknopf , bis ein weißes Dreieck vor dem Eintrag erscheint. Die A**18** anderen Einträge werden nun wieder schwarz dargestellt. ▶

dowing Druck auf die Taste **a** (9) wird das Menü "**Top 10 bearbeiten**" wieder aufgerufen.

# **Hinweis**

Das weiße Dreieck unterhalb des letzten Eintrags auf der ersten Seite der Top 10 Liste verweist auf die Folgeseite.

## **Ziel aus dem Zielspeicher in den Top 10 Speicher kopieren**

- Markieren und bestätigen Sie im Menü "Top 10 bearbeiten" das Menüfeld "**Aus Zielspeicher**". Der alphabetische Zielspeicher wird aufgerufen.
- Markieren und bestätigen Sie im alphabetischen Zielspeicher das gewünschte Ziel. Der Top 10 Speicher wird aufgerufen.
- Bewegen Sie das markierte Ziel durch Drehen des Menüknopfes (18) auf den gewünschten Speicherplatz.
- Bestätigen Sie den Bedienschritt.
- Bestätigen Sie im Untermenü das Menüfeld "**Ziel überschreiben**", wenn Sie das vorhandene Ziel nicht mehr benötigen. Das Menü "Top 10 bearbeiten" wird wieder aufgerufen.

## **Ein Ziel aus dem Zielspeicher löschen**

Nicht mehr benötigte Ziele können Sie aus dem alphabetischen Zielspeicher und dem Top 10 Speicher entfernen. Zunächst wird der jeweilige Speicher aus dem Zielspeichermenü aufgerufen. Danach wird im Speicher der zu löschende Eintrag ausgewählt. Um das versehentliche Löschen eines Ziels zu vermeiden, erfolgt zuvor eine Sicherheitsabfrage.

- Markieren und bestätigen Sie das Menüfeld "**Ziele löschen**".
- Markieren und bestätigen Sie im Zielspeichermenü das Menüfeld "Top 10 bearbeiten". Ein Untermenü wird aufgerufen.
- Markieren und bestätigen Sie im Untermenü das Menüfeld "**Top 10 löschen**". Der Top 10 Speicher wird aufgerufen.
- Markieren und bestätigen Sie in der jeweiligen Zielspeicherliste den zu löschenden Eintrag.
- Bestätigen Sie das Menüfeld "**Ziel löschen**", um den Eintrag aus dem alphabetischen Zielspeicher zu löschen. Die Zielspeicherliste wird wieder aufgerufen. Bei Bedarf können weitere Ziele gelöscht werden. Menüfeld "Abbruch" - bricht den Löschvorgang ab und ruft erneut die Zielspeicherliste auf.
- Bestätigen Sie das Menüfeld "**Aus Top 10 löschen**". Das Ziel wird aus dem Top 10 Speicher gelöscht und das Menü "Top 10 bearbeiten" wird aufgerufen. Menüfeld " Ganz **löschen**" - löscht das Ziel auch aus dem alphabetischen Zielspeicher.

# **Hinweis**

Ist das zu löschene Ziel auch im Top 10 Speicher eingetragen, erscheint in der Menüzeile die Meldung "**Achtung: Top 10 Ziel**". Bei Bestätigung des Menüfeldes "**Ziel löschen**" wird das Ziel auch aus dem Top 10 Speicher entfernt.

# **Automatische Staufunktion (für Geräte mit dynamischer Navigation)**

## **Wichtige Hinweise**

Das Gerät ist technisch für dynamische Navigation vorbereitet. Für die Verfügbarkeit dieser Funktion gelten folgende Voraussetzungen:

- Navigations-CD muss dynamische Navigation unterstützen
- mindestens ein TMC-Sender muss zu empfangen sein

Wenn Sie dazu weitere Fragen haben, dann wenden Sie sich bitte an Ihren Škoda Servicepartner.

### **Was ist dynamische Navigation?**

Die dynamische Navigation ermöglicht eine automatische Anpassung der berechneten Route auf Basis von empfangenen Verkehrsmeldungen.

Die Verkehrsmeldungen werden von verschiedenen Rundfunksendern zusätzlich zum Radioprogramm über einen TMC (Traffic Message Channel) nicht hörbar ausgestrahlt.

Das Navigationssystem empfängt diese Daten über eine separate TMC-Box und wertet sie aus. Wird eine Verkehrsmeldung empfangen, die für die errechnete Route von Bedeutung ist, wird die Route automatisch neu berechnet.

Die Verkehrsmeldungen werden in der Kartendarstellung durch Symbole dargestellt:

- $\bullet$   $\land$  stockender Verkehr
- A Stau
- Vollsperrung

Der entsprechende Streckenabschnitt wird in der Kartendarstellung durch eine gestrichelte Linie angezeigt.

Damit Sie die dynamische Navigation nutzen können, muss ein Radiosender zu empfangen sein, der die Verkehrsmeldungen über TMC ausstrahlt. Die TMC-Box wählt automatisch einen TMC-Sender aus; Sie können aber auch manuell einen anderen Sender auswählen.

#### $\lceil \cdot \rceil$ **Hinweis**

**Die einwandfreie Funktion der automatischen Routenbeeinflussung ist von den gesendeten Verkehrsmeldungen abhängig. Für deren Inhalt sind die Verkehrsredaktionen der Rundfunksender verantwortlich.**

## **TMC-Sender wählen**

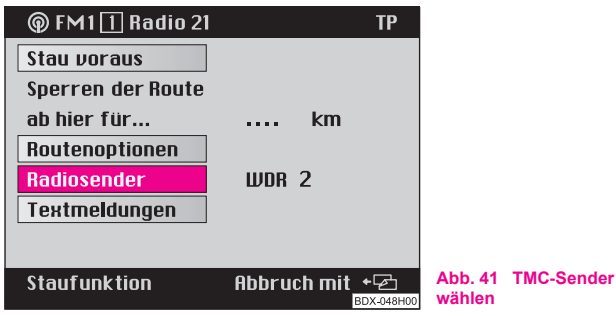

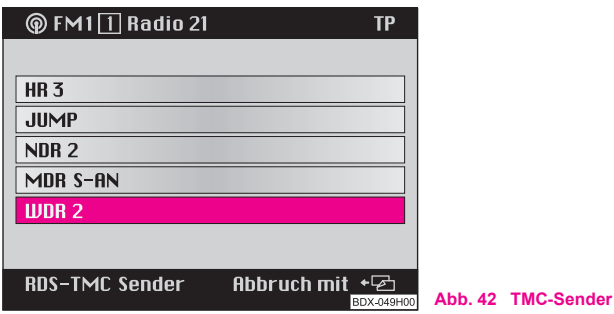

- Drücken Sie die Taste Staufunktion (16). Das Staumenü erscheint.
- Markieren und bestätigen Sie das Menüfeld "Radiosender" ⇒ Abb. 41. Es erscheint eine Liste mit der zur Verfügung stehenden TMC-Sendern.

– Markieren und bestätigen Sie den gewünschten Sender  $\Rightarrow$  Abb. 42.

In der Symbol- und Kartendarstellung wird durch ein Antennensymbol —) angezeigt, dass ein TMC-Sender empfangen wird.

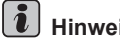

## **Hinweis**

Der hörbare Sender wird dadurch nicht verändert. Ist der gewählte Sender nicht zu empfangen, wird automatisch der nächste zu empfangende TMC-Sender eingestellt.

### **Dynamische Navigation ein- und ausschalten**

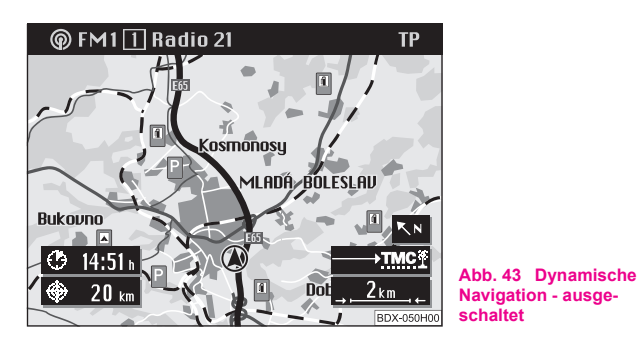

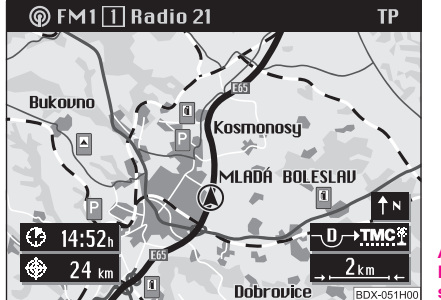

**Abb. 44 Dynamische Navigation - eingeschaltet**

- Drücken Sie die Taste Staufunktion (16). Das Staumenü erscheint.
- $-$  Markieren und bestätigen Sie das Menüfeld "Routenopti**onen**". Das Routenoptionsmenü wird aufgerufen. Markieren Sie das Menüfeld "Dynamisierung".

- Drücken Sie den Menüknopf (18), um die Dynamisierung einbzw. auszuschalten.

Der aktive Zustand wird hervorgehoben dargestellt und ist mit einem Dreieck markiert.

Der Zustand der Staufunktion wird in der Symbol- und Kartendarstellung angezeigt:

- $\boxed{\longrightarrow_{\text{TMC}^*}}$  dynamische Navigation aus  $\Rightarrow$  Seite 54
- $\sqrt{2\pi\cdot\frac{1}{2} \cdot \frac{1}{2}}$  dynamische Navigation ein  $\Rightarrow$  Seite 54, Routenbeeinflussung möglich

Um die eingestellten Optionen dauerhaft zu speichern, markieren und bestätigen Sie das Menüfeld "**Routenoptionen**".

# **Hinweis**

• Durch das Aktivieren der Dynamisierung sind die anderen Routenoptionen fest vorgegeben und können nicht verändert werden.

• Die Dynamisierung kann auch während einer aktiven Zielführung einbzw. ausgeschaltet werden.

• Bei eingeschalteter Dynamisierung ist die Funktion "**GALA**" ausgeschaltet.

• Das Navigationssystem berechnet immer eine zeitoptimierte Route, das heißt, wenn eine Stauumfahrung einen zu großen Umweg und damit einen Zeitverlust bedeuten würde, wird das Navigationssystem unter Umständen durch den Stau leiten. Das ist abhängig von der Länge und Art des gemeldeten Staus und der Länge der möglichen Umgehung.

### **Anzeigen der Verkehrsmeldungen**

Die über TMC empfangenen Verkehrsmeldungen können Sie sich auch als Textmeldungen auf dem Bildschirm Ihres Navigationssystems anzeigen lassen.

- Drücken Sie die Taste Staufunktion (16). Das Staumenü erscheint.
- Markieren und bestätigen Sie das Menüfeld "Textmel**dungen**".
- Es wird die erste Verkehrsmeldung eingeblendet. Durch Drehen des Menüknopfs (18) können Sie weitere Meldungen abrufen.

Die Anzahl der empfangenen Meldungen wird in der oberen Zeile angezeigt z. B. "**Verkehrs-Info 5/12**" bedeutet, dass die fünfte von insgesamt zwölf Verkehrsmeldungen angezeigt wird.

# **Hinweis**

Die Anzahl der empfangenen Verkehrsmeldungen wird im Stausymbol durch Punkte angezeigt:

● Bei mehr als sechs Meldungen sind alle Punkte aktiviert.

# **Manuelle Staufunktion (für Geräte mit dynamischer Navigation)**

## **Beschreibung**

Mit der manuellen Staufunktion können Sie zusätzlich zur dynamischen Navigation vorausliegende Streckenabschnitte der momentanen Route sperren. Das Navigationssystem berechnet eine Alternativroute zum Ziel, bei der die gesperrten Steckenabschnitte soweit wie möglich umgangen werden. Die Zielführung wird mit der neuen Route fortgesetzt.

In der Symbol- und Kartendarstellung wird der Zustand der Staufunktion dargestellt:

- $\bullet$   $\qquad \qquad$  keine Sperrung
- $\boxed{\multimap}$  Steckenabschnitt manuell gesperrt

Zusätzlich wird in der Kartendarstellung der gesperrte Streckenabschnitt gestrichelt dargestellt.

## **Staufunktion aufrufen**

- Drücken Sie bei aktiver Zielführung die Taste Staufunktion (16). Das Staumenü erscheint. Gibt es noch keine Route, ist das Menüfeld "**Stau voraus**" nicht aktiv.
- **-** Durch Drücken der Taste <br> **a** oder automatisch nach Ablauf einer Wartezeit erscheint wieder das vorherige Menü.

### **Alternativroute wählen**

- Markieren und bestätigen Sie das Menüfeld "**Sperren der Route**". In Abhängigkeit von der Umgebung schlägt das System einen zu sperrenden Streckenabschnitt vor.
- Drehen Sie den Menüknopf (18), um weitere Streckenabschnitte hinzuzufügen oder abzuziehen.
- Haben Sie die gewünschte Länge eingestellt, drücken Sie den Menüknopf (18). Das Menüfeld "Neuberechnung" wird automatisch markiert.
- Drücken Sie den Menüknopf (18) erneut.

Die Alternativroute wird berechnet und die Zielführung fortgesetzt.

## **Alternativroute aufheben**

- Drücken Sie die Taste Staufunktion (<sup>16</sup>). Das Staumenü erscheint.
- Markieren und bestätigen Sie das Menüfeld "**Sperrung löschen**".

Die Sperrung wird aufgehoben und die Route wird neu berechnet.

# **Hinweis**

• Eingegebene Sperrvermerke bleiben bis zum Ende der Fahrt oder bis zum Löschen gespeichert.

• Bei wiederholter Nutzung der Staufunktion wird die alte Sperrung gelöscht und die neue Sperrung bezogen auf die vorausliegende momentane Route gespeichert. ■

# **Reiseführer**

## **Beschreibung**

Mit einem digitalen Reiseführer können Sie zunächst Reiseinformation zu weiteren Zielen abrufen und anschließend als Ziel auswählen. Die Reiseinformationen sind unter Rubriken abgelegt.

Rubriken sind z. B.:

- Übernachtung
- Essen und Trinken
- Tourist-Info

Reiseinformationen können z. B. Preisangaben, Ausstattungen und Telefon-/Faxnummern zu Hotelauskünften sein.

Beinhaltet Ihre Navigations-CD mehrere Reiseführer, wird über das Menüfeld "**Reiseführer**" ein Untermenü aufgerufen, in dem Sie den gewünschten Reiseführer auswählen können.

Ist auf der CD nur ein Reiseführer vorhanden, wird im Menüfeld der Name des Reiseführers (z. B. MERIAN scout) angezeigt.

# **Hinweis**

Enthält Ihre CD keinen Reiseführer, wird das Menüfeld "Reiseführer" nicht angezeigt.

# **Einstellungen vornehmen**

## **Übersicht**

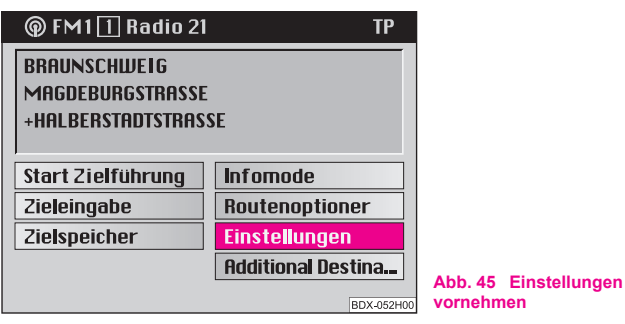

Im Navigations-Grundmenü können Sie über das Menüfeld "Einstel**lungen**" ⇒ Abb. 45 verschiedene Grundeinstellungen für das Navigationssystem auswählen.

Wählen Sie zwischen folgenden Möglichkeiten:

### **Sprache wählen**

- für die Sprachausgabe:
- **Tschechisch**
- Deutsch
- Englisch (Imperial; Entfernungen werden in Meilen und Yards, Geschwindigkeiten in Meilen pro Stunde angegeben)
- Englisch (Metrisch; Entfernungen werden in Kilometer und Meter, Geschwindigkeiten in Kilometer pro Stunde angegeben)
- Französisch
- Italienisch

### **Standort manuell**

• mit dieser Funktion können Sie die Fahrzeugposition manuell eingeben. Dies ist nur notwendig, wenn sich das System nicht automatisch positionieren kann, z. B. beim Transportieren des Fahrzeugs auf einer Fähre oder in einem Autoreisezug. Die Eingabe erfolgt über die Menüfolge: Stadt - Straße - Kreuzung.

### **Lautstärke Setup**

• in diesem Menü können Sie die Lautstärke für die Sprachausgabe während der Zielführung einstellen.

### **Anzeige**

• hier können Sie wählen, ob in der Karten- oder Symboldarstellung die Ankunftszeit oder die Fahrtdauer zum Ziel angezeigt weden soll.

### **Kontrast**

• Sie können für das Tag- und Nachtdisplay unterschiedliche Kontrastwerte einstellen.

### **Uhr stellen**

• die Urzeit wird automatisch über GPS eingestellt. Das GPS-System sendet die Weltzeit UTC. Dadurch ergibt sich eine Zeitverschiebung gegenüber der Mitteleuropäischen Sommerzeit von zwei Stunden und gegenüber der Winterzeit von einer Stunde, die manuell korrigiert werden muss. Dies ist z. B. für eine genaue Angabe der Ankunftszeit am Ziel wichtig.

### **Nachtumschaltung**

• Sie können wählen, ob die Nachtumschaltung des Bildschirms manuell über die Taste (8) oder automatisch beim Einschalten der Fahrzeugbeleuchtung erfolgen soll.

• Spanisch

### **GPS-Viewer**

• GPS (Global Positioning System, das heißt Globales Positionierungs-System) ist ein Navigationssystem des Pentagon. Es besteht derzeit aus 25 Satelliten, die in 21 000 km Höhe die Erde umkreisen. Werden Signale von mindestens drei Satelliten empfangen, so kann das System die aktuelle Fahrzeugposition ermitteln.

Der aufgerufene Informationsbildschirm gibt Auskunft über:

- Anzahl der verfügbaren Satelliten
- Anzahl der empfangbaren Satelliten
- aktuelle geographische Fahrzeugposition

# **Hinweis**

Werden weniger als drei Satelliten empfangen, so erscheint der Hinweis "**Geografische Position ist zur Zeit nicht bestimmbar**".

# **Anti-Diebstahl-Codierung**

## **Beschreibung**

Jedesmal wenn:

- das Gerät von der Stromversorgung des Fahrzeugs getrennt wird
- die Batterie abgeklemmt wird
- die elektrische Sicherung für das Radio durchgebrannt war

erscheint nach dem Einschalten des Gerätes in der Anzeige die Information "**SAFE**". Das Gerät lässt sich dann erst durch Eingabe des **richtigen** Codes wieder in Betrieb nehmen.

**Vorsicht!**

• Diese Code-Nummer ist zusammen mit der Serien-Nummer hinten in dieser Anleitung auf der "Geräte-Karte" aufgeklebt.

• Die "**Geräte-Karte**" müssen Sie unbedingt heraustrennen und sicher keinesfalls im Fahrzeug - aufbewahren.

## **Code eingeben - Elektronische Sperre aufheben**

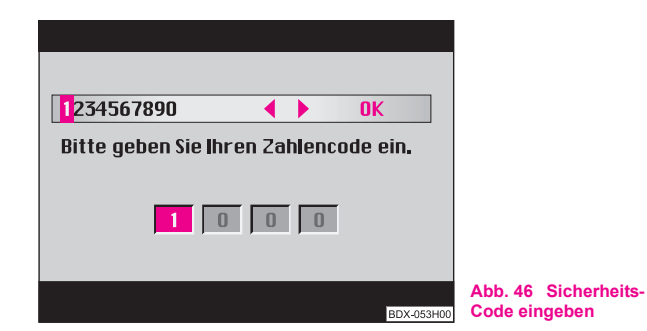

Durch Eingeben des richtigen Codes wird die elektronische Sperre aufgehoben. Die Reihenfolge der Bedienschritte ist unbedingt einzuhalten:

– Schalten Sie das System ein. Nach dem Startbildschirm mit dem Škoda-Logo erscheint das Menü zur Eingabe des Codes mit dem Hinweis "Bitte geben Sie Ihren Zahlen-Code ein."  $\Rightarrow$  Abb. 46.

- Geben Sie den Zahlen-Code ein, indem Sie mit dem Menüknopf (18) im Ziffernregister die entsprechenden Ziffern nacheinander markieren und jede Ziffer durch Drücken des Menüknopfes (18) bestätigen. Die Ziffern werden in die vier unteren Zahlenfelder eingetragen.
- Markieren und bestätigen Sie mit dem Menüknopf (<sup>8</sup>) das Feld ..**OK**".

Das Gerät ist wieder betriebsbereit!

# **Hinweis**

• Sie können den Code auch bestätigen, indem Sie den Menüknopf A**18** länger als zwei Sekunden drücken.

## **Eingabe einer falschen Code-Nummer**

Nach Bestätigung einer falschen Code-Nummer blinkt der Schriftzug "**SAFE**" in den Zahlenfeldern und zeigt danach den soeben eingegenen Code an. Unter den Zahlenfeldern steht die Meldung "**1. Code-Eingabe falsch!**".

Jetzt kann der gesamte Vorgang noch **einmal** wiederholt werden.

Wenn Sie erneut eine falsche Code-Nummer eingegeben haben, wird der Schriftzug "SAFE" in den Zahlenfeldern angezeigt. Unter den Zahlenfeldern steht die Meldung "**Gerät gesperrt!**". Das Gerät ist für ca. eine Stunde gesperrt, das heißt, es kann nicht in Betrieb genommen werden. Nach dem Ablauf einer Stunde - das Gerät muss eingeschaltet bleiben und der Schlüssel im Zündschloss stecken - erlischt die Anzeige und die elektronische Sperre kann wieder, wie zuvor beschrieben, aufgehoben werden.

Der Zyklus - zwei Versuche, eine Stunde gesperrt - gilt weiterhin.

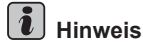

Sollten Sie die Geräte-Karte mit der Code-Nummer verloren haben, wenden Sie sich bitte an einen Škoda Servicepartner.

# **TV-Tuner\***

### **Einführung**

Mit dem TV-Tuner haben Sie die Möglichkeit, bei stehendem Fahrzeug Fernsehprogramme zu empfangen. Das Fernsehbild erscheint auf dem Bildschirm des Navigationsgeräts. Die Tonwiedergabe erfolgt über die Fahrzeuglautsprecher. ■

### **Fernsehbetrieb**

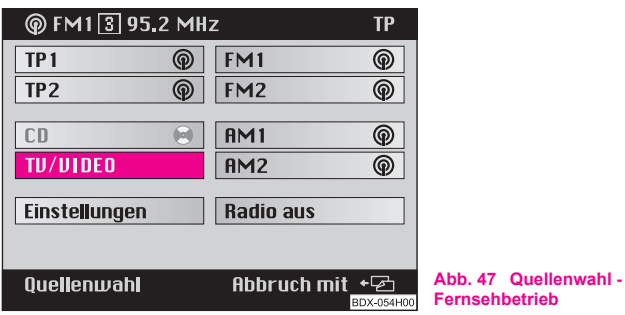

- Drücken Sie die Taste (AUDIO) (15). Das Menü zur Quellenwahl erscheint ⇒ Abb. 47.

- Wenn Sie sich im Navigationsbetrieb befinden, muss die Taste (AUDIO) (**15**) zweimal gedrückt werden.
- Wählen und bestätigen Sie das Menüfeld "**TV/VIDEO**".

Auf dem Bildschirm erscheint der zuletzt gewählte Fernsehsender und im Display des Kombiinstruments der Schriftzug "AUX".

#### $|\mathbf{i}|$ **Hinweis**

- Während der Fahrt wird das Fernsehbild dunkel geschaltet, der Fensehton ist weiterhin zu hören.
- Die Meldung "**Zu Ihrer Sicherheit wird während der Fahrt kein Fernsehbild gezeigt**" wird eingeblendet.
- Ist die Qualität des TV-Signals nicht ausreichend (z. B. in Tälern, atmosphärische Einflüsse usw.), kann es zu einem verschlechterten TV-Empfang kommen.
- Wenn Sie den Fernsehbetrieb ausschalten möchten, drücken Sie die Taste (AUDIO) und wählen die gewünschte Audioquelle.

• Wenn Sie die Programminfo einblenden möchten (z. B. Kanal usw.), drücken Sie die Taste (**2**) (9).

### **Sendersuche**

Sie haben zwei Möglichkeiten, einen Kanal einzustellen.

### **1. Möglichkeit:**

– Drücken Sie die Taste zum Suchlauf **rechts** (bzw. **links**) - A**2** es wird der **nächste** (bzw. der **vorherige**) Kanal eingestellt.

### **2. Möglichkeit:**

- Drehen Sie den Menüknopf (<sup>18</sup>) nach rechts (bzw. links), um den **nächsten** (bzw. den **vorherigen**) Kanal einzustellen.

Zur Information werden der Sender und der dazugehörige Kanal eingeblendet.

## **Sender abspeichern**

Auf den Stationstasten [1] - [6] (12) können Sie sechs Fernsehsender abspeichern.

- Stellen Sie den gewünschten Sender mit der Taste 2 oder dem Menüknopf (18) ein.
- Ist der gewünschte Sender zu sehen, müssen Sie die gewünschte Stationstaste [1] - [6] so lange drücken, bis eine kurze Stummschaltung erfolgt und ein kurzer Signalton die Speicherung quittiert.

**Zum Abruf der gespeicherten Sender** brauchen Sie nur die entsprechende Stationstaste antippen. Der dazugehörige Fernsehsender erscheint, sofern Sie sich in seinem Empfangsbereich befinden.

## **Bedienermenü aufrufen**

### **Fernseher-Bedienermenü:**

- SCREEN ruft ein Untermenü auf, in dem Helligkeit, Kontrast und Farbe eingestellt werden können.
- TELETEXT hiermit können Videotextseiten aufgerufen werden.
- VIDEOSOURCE schaltet von TV-Betrieb auf Video um und umgekehrt.
- SETTINGS ruft ein Untermenü auf, in dem die Fernsehnorm (Video) ausgewählt wird.

## **Bildschirm einstellen**

- Bestätigen Sie im Bedienermenü durch Druck auf den Menüknopf (18) den Menüpunkt "SCREEN". Folgende Einstellungen sind möglich: Helligkeit, Kontrast, Farbe.
- Drücken Sie erneut den Menüknopf (<sup>18</sup>), um in den Einstellmodus zu wechseln. Anstelle des bisherigen Symbols erscheint ein Pfeil  $\blacktriangleright$ , der Eintrag wird farbig hervorgehoben.
- Wählen Sie den gewünschten Wert.
- Drücken Sie die Taste <sup>(</sup> → ) ( ), um die neue Einstellung zu übernehmen und das Menü zu verlassen.

### **AutoSearch wählen**

Ist die AutoSearch-Funktion aktiviert, versucht der TV-Tuner immer die beste Frequenz des gewählten Fersehsenders einzustellen.

- Drücken Sie den Menüknopf (<sup>18</sup>). Das Bedienermenü wird in das Fernsehbild eingeblendet.
- Wählen und bestätigen Sie den Menüpunkt "**SETTINGS**".
- Wählen Sie den Menüpunkt "**AutoSearch**" und drücken Sie den Menüknopf (18). Die AutoSearch-Funktion wird eingeschaltet (bzw. ausgeschaltet).
- Drücken Sie die Taste <sup>(</sup> → ) (• 3), um die neue Einstellung zu übernehmen.

### **Fernsehnorm wählen**

- Drücken Sie den Menüknopf (<sup>18</sup>). Das Bedienermenü wird in das Fernsehbild eingeblendet.
- Wählen und bestätigen Sie den Menüpunkt "**SETTINGS**". Der aktuelle Standard wird in hervorgehobener Schrift dargestellt.
- Wählen und bestätigen Sie den Menüpunkt "**Standard**". Jetzt können Sie Einstellungen vornehmen.
- Drehen Sie den Menüknopf (18), um die gewünschte Fernsehnorm einzustellen.

– Drücken Sie die Taste <sup>(</sup> → ) ( • ), um die neue Einstellung zu übernehmen.

#### $\vert$  i **Hinweis**

Eine falsche Einstellung der Fernsehnorm führt dazu, dass das Fernsehbild gestört ist.

### **Videotext aufrufen**

- Drücken Sie im Fernsehbetrieb den Menüknopf (<sup>8</sup>8). Das Menü SELECT erscheint.
- Wählen und bestätigen Sie im Bedienermenü den Menüpunkt "**VIDEOTEXT**". Sendet der aktuelle Sender Videotextdaten, erscheint die Tafel 100 im Vollbildmodus.
- **Drücken Sie die Taste** <sup>(</sup> •) ( ), um den Videotextmodus zu verlassen.

## **Hinweis**

- Mit der Taste zum automatischen Suchlauf <>>
I können Sie die Darstellung der Videotexttafel verändern.
- Durch wiederholtes Drücken der Taste wird die Texttafel in der Reihenfolge Vollbild - oberes Halbbild - unteres Halbbild - Vollbild dargestellt.

### **Videotexttafel aufrufen**

- Drehen Sie den Menüknopf (18) nach links oder rechts, um schrittweise zur gewünschten Videotexttafel zu gelangen.
- Die Tafelnummer können Sie verändern, indem Sie den Menüknopf (18) drehen.
- Drücken Sie den Menüknopf (<sup>18</sup>), um die Wahl zu bestätigen, die Markierung wechselt auf die nächste Ziffer. Setzen Sie die Eingabe wie beschrieben fort. Wurde die letzte Ziffer bestätigt, wird die Tafel gesucht und angezeigt.

### $\overline{\mathbf{i}}$ **Hinweis**

Wollen Sie eine bestimmte Tafel aufrufen, drücken Sie den Menüknopf (8), um in den Eingabemodus zu wechseln. Eine Eingabezeile erscheint, die erste Ziffer der dreistelligen Zahl ist die 1.

# **Stichwortverzeichnis**

# **A**

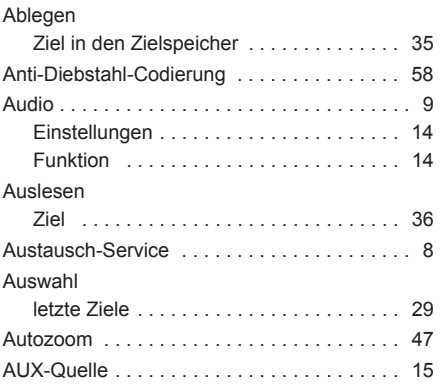

# **C**

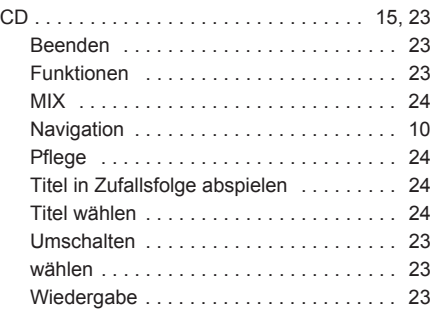

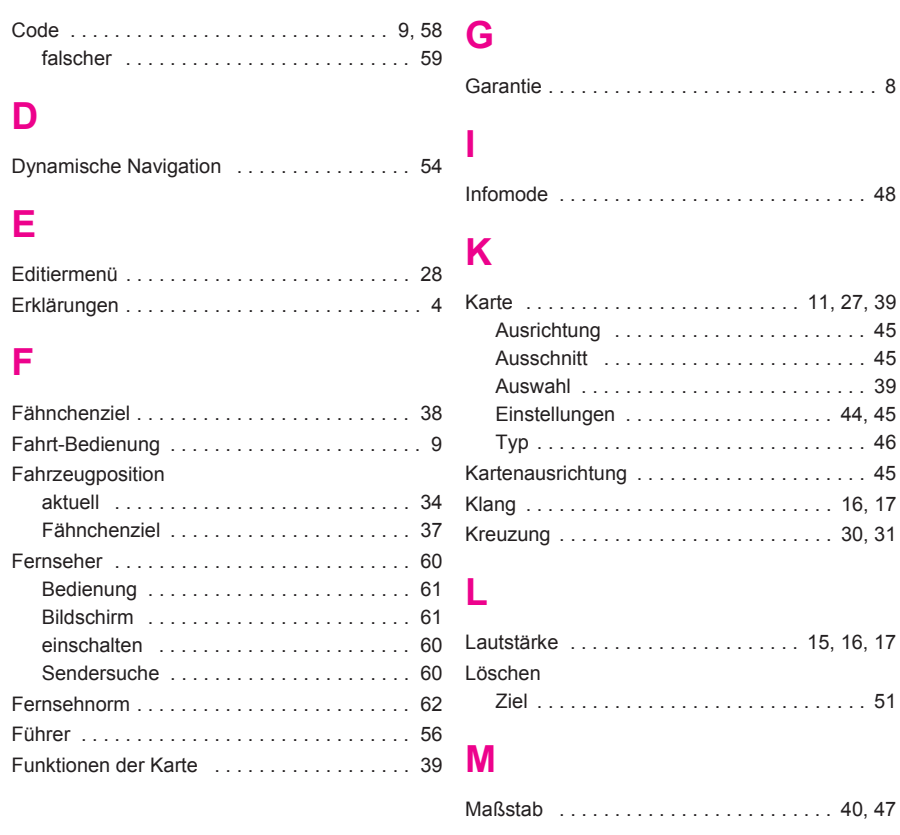

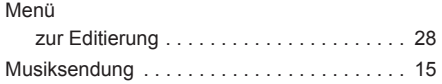

# **N**

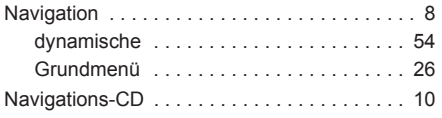

# **P**

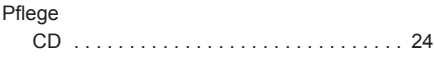

# **R**

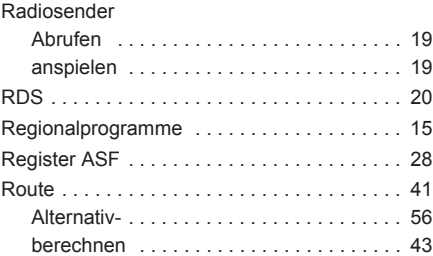

# **S**

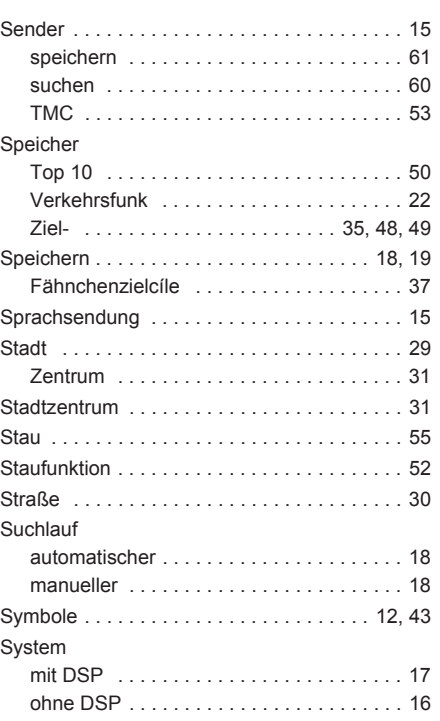

## **T**

Tasten . . . . . . . . . . . . . . . . . . . . . . . . . . . . . . . 5

Ton Quelle . . . . . . . . . . . . . . . . . . . . . . . . . . . . 14 TV-Tuner . . . . . . . . . . . . . . . . . . . . . . . . . . . . 60

# **V**

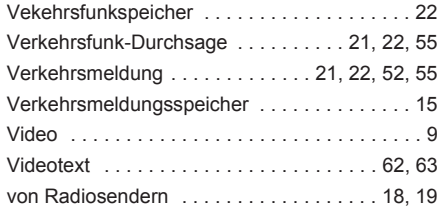

## **W**

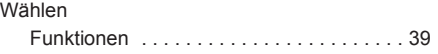

## **Z**

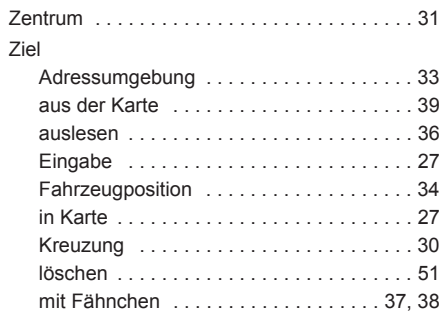

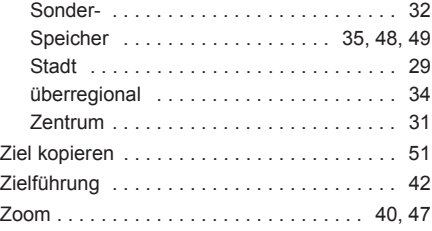

## Hinweise

Bitte die "Geräte-Karte" heraustrennen und sicher, keinensfalls im Fahrzeug, aufbewahren! Sollte die "Geräte-Karte" mit der Code-Nummer verlorengegangen sein, wenden Sie sich bitte an Ihren Škoda Servicepartner oder Importeur. Dort wird Ihren geholfen, ohne dass für Sie Kosten entstehen.

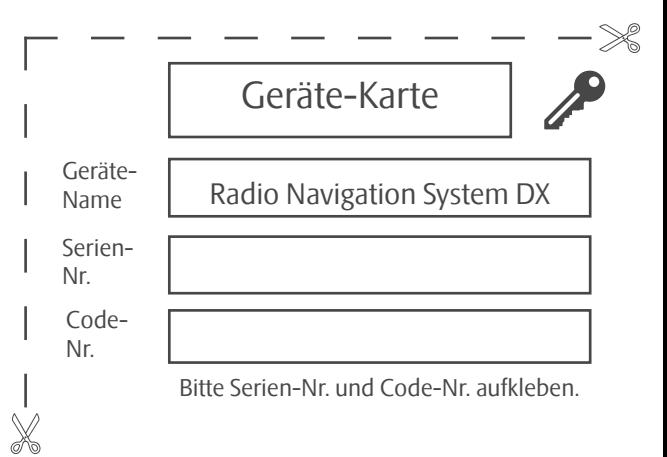

### Hinweise

Bitte die "Geräte-Karte" heraustrennen und sicher, keinensfalls im Fahrzeug, aufbewahren! Sollte die "Geräte-Karte" mit der Code-Nummer verlorengegangen sein, wenden Sie sich bitte an Ihren Škoda Servicepartner oder Importeur. Dort wird Ihren geholfen, ohne dass für Sie Kosten entstehen.

Die Škoda Auto arbeitet ständig an der Weiterentwicklung aller Typen und Modelle. Bitte haben Sie Verständnis dafür, dass deshalb jederzeit Änderungen des Lieferumfangs in Form, Ausstattung und Technik möglich sind. Aus den Angaben, Abbildungen und Beschreibungen dieser Betriebsanleitung können daher keine Ansprüche hergeleitet werden.

Nachdruck, Vervielfältigung, Übersetzung oder eine andere Nutzung dieses Werks, auch auszugsweise, ist ohne schriftliche Genehmigung der Škoda Auto nicht gestattet.

Alle Rechte nach dem Urheberrechtsgesetz bleiben der Škoda Auto ausdrücklich vorbehalten.

Änderungen dieses Werks vorbehalten.

Herausgegeben von: ŠKODA AUTO a.s.

www.skoda-auto.com auto.com auto.com autor exercise exercise exercise exercise exercise exercise exercise exercise exercise exercise exercise exercise exercise exercise exercise exercise exercise exercise exercise exercise Škoda Auto německy 05.06 S00.5610.43.00 6Y0 012 151